# **Einstieg in OpenStreetMap**

### **Tutorial**

für Leute, die grundsätzlich mit Hard- und Software klarkommen und sich am Auf**bau von OpenStreetMap, der freien Welt arte, beteiligen möchten**

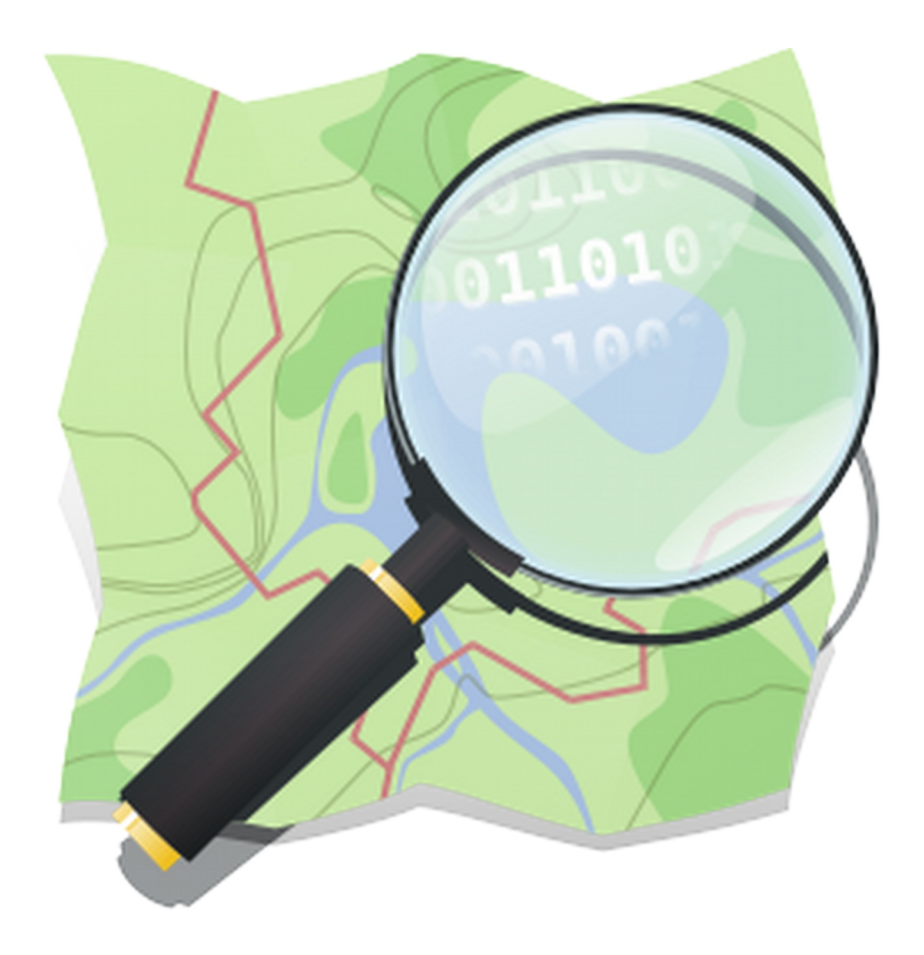

# **Inhaltsverzeichnis**

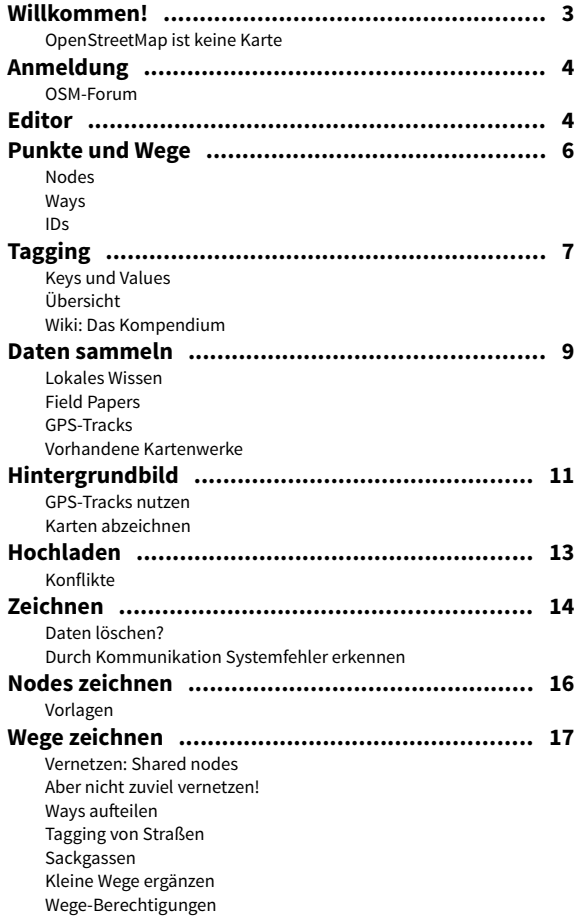

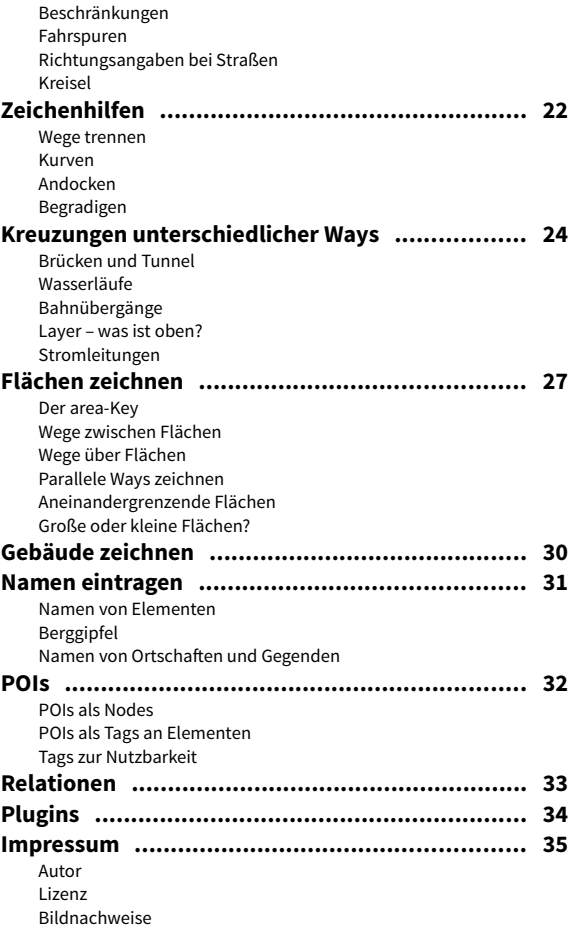

# <span id="page-2-0"></span>**Willkommen!**

Du möchtest bei OpenStreetMap aktiv mitmachen? Super Idee! Mit Open-StreetMap (OSM) entsteht das mit Sicherheit weltweit aktuellste, bestinformierte und dazu vollkommen freie Geo-Informations-System, zusammengestellt und gepflegt von Hunderttausenden ehrenamtlicher Mitarbeiter in der ganzen Welt.

Das heißt aber nicht, dass wir keine Hilfe mehr brauchen. OSM geht ins Detail, und genau dafür brauchen wir dich. OSM verzeichnet nicht nur große Straßen, sondern auch kleinste Wanderwege, die sich nur mit Ortskenntnis richtig eintragen lassen. Auch für Hausnummern oder Wegdetails sind wir auf Mitarbeiter mit Ortskenntnis angewiesen, damit OSM vielseitig benutzbar ist und immer besser wird. Den Weg zur nächsten Tankstelle mit Autogas kann dir OSM ebenso zuverlässig zeigen wie den nächsten Briefkasten, der heute noch

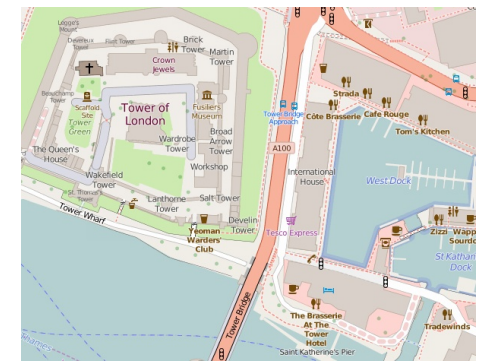

*Abbildung 1: Mit OSM-Karten in der Londoner Innenstadt zurechtkommen. Karte: © Open-StreetMap-Mitwirkende*

geleert wird – wenn sich vorher jemand die Mühe gemacht hat, nicht nur Tankstelle und Briefkasten, sondern auch die dazugehörigen Spritsorten und Leerungszeiten in OSM einzutragen.

Und jetzt habe ich, sozusagen als Lektion 1, gleich mal eine kleine Überraschung parat:

#### **OpenStreetMap ist keine Karte**

Diesen Satz wirst du in OSM-Foren oft zu lesen bekommen und dich fragen, was dieser Unsinn denn soll. Heißt "map" denn nicht "Karte"?

Schon, aber das eigentliche Produkt, an dem wir gemeinsam arbeiten, ist tat-sächlich nicht die "gerenderte"<sup>[1](#page-2-1)</sup> Karte, die man auf osm.org zu sehen bekommt (man nennt sie "Mapnik"), sondern unser Produkt ist die Datenbank, die dahintersteht und in der viel mehr Details gespeichert sind, als du auf der Karte siehst: In der Datenbank können außer dem Verlauf und Namen einer Straße auch ihre Breite, ihr Belag, ihre Höchstgeschwindigkeit und so weiter stehen.

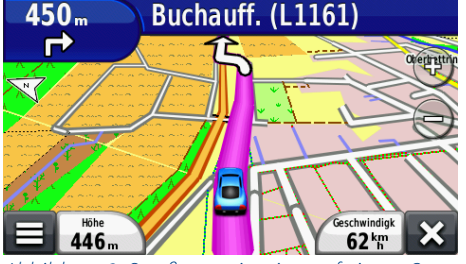

*Abbildung 2: Straßennavigation auf einem Garmin Montana mit OSM-basierter Karte*

OSM ist also *mehr* als nur eine Karte – OSM ist eine Datenbasis, aus der sich viele mögliche Karten erzeugen lassen. Im Netz gibt es schon unterschiedlichste OSM-basierte Karten, zum Beispiel die OpenTopoMap, die wie die deutschen Topographischen Karten aussieht.

Darüber hinaus stellt OSM aber auch freie Geodaten für Navigationszwecke bereit: Online-Dienste wie OSRM greifen auf OSM-Daten zu, Open-Source-Systeme für Smartphones ebenso, jedes Garmin-Navi läßt sich mit kostenlosen OSM-basierten Karten füttern. Die Freizeit-Navi-Serie "Teasi" setzt ausschließlich auf OSM als Kartenbasis. Das alles nutzt direkt die Datenbank und hat mit Mapnik überhaupt nichts zu tun. Es hat daher keinen Zweck, ein Detail so zu "mappen", dass es in Mapnik schön aussieht, aber ein Navi damit nichts anfangen kann oder schlimmstenfalls sogar fehlgeleitet wird. Das heißt "Mappen für den Renderer" und ist eine OSM-Todsünde!

<span id="page-2-1"></span><sup>1</sup> Rendern hat nichts mit Rändern zu tun. Als Rendern bezeichnet man den Vorgang, in dem aus einer abstrakten Beschreibung ein konkretes Bild erzeugt wird. Zum Beispiel eine grafische Landkarte aus in Zahlenform gespeicherten Geodaten.

# <span id="page-3-1"></span>**Anmeldung**

Um OSM-Daten aktiv zu bearbeiten, musst du dir bei OSM einen Benutzer-Account einrichten. Das kannst du direkt bei osm.org auf der Startseite machen (rechts oben). Nur angemeldete Benutzer dürfen in der Datenbank aktiv tätig werden. Die Anmeldung kostet natürlich nichts.

Man kann aber auch ganz ohne Anmeldung etwas beitragen: Jeder, der OSM benutzt, kann in die Online-Karte Anmerkungen einfügen, die dann von angemeldeten Benutzern weiter bearbeitet werden. Die Funktion findest du auf der Online-Karte rechts bei der Sprechblase "Kartenfehler melden".

#### **OSM-Forum**

Am Anfang wirst du viel dazulernen, aber es werden auch ebenso viele Fragen auftauchen, auf die ich hier nicht einzeln eingehen kann. Daher solltest du dich gleich auch noch beim deutschsprachigen OpenStreetMap-Forum unter <http://forum.openstreetmap.org/viewforum.php?id=14>anmelden (das geht auch mit deinen OSM-Zugangsdaten). Da wird dir in allen Fragen rund ums Mappen schnell geholfen. Und die meisten Mitleser dort haben noch nicht vergessen, dass sie selbst mal angefangen haben.

# <span id="page-3-0"></span>**Editor**

Als nächstes empfehle ich dir, dir eine Software zu beschafen, um die OSM-Daten zu bearbeiten, einen Editor. Der stellt die Elemente der Datenbank grafisch als "Kartenskelett" dar und ermöglicht intuitives Arbeiten.

Die OSM-Website hat sogar einen einfachen Editor eingebaut, den du erreichst, indem du über dem Kartenbild auf "Bearbeiten" klickst (als angemeldeter Benutzer). Das startet den webbasierten Editor iD, mit dem sich durchaus einiges anfangen lässt. Den nehme ich auch, wenn ich mal eben einen Schreibfehler korrigieren will.

Aber für richtiges Arbeiten empfehle ich (durchaus auch Anfängern) eine größere Software, mit der vieles zügiger, einfacher und sehr viel komfortabler geht als mit iD. Und hier empfehle ich gleich (wiederum durchaus auch Anfängern) das Flaggschiff JOSM (Java OpenStreetMap-Editor). Alle Tipps, die ich hier im Tutorial gebe, beziehen sich auf JOSM – und zwar einfach deshalb, weil ich den selbst benutze.

JOSM ist aber noch aus einem anderen Grund für Anfänger geeignet: Dieser Editor gibt durchgehend vernünftige Warnungen aus, wenn du drauf und dran bist, mit einer gut gemeinten Bearbeitung vorhandene Datenstrukturen ungewollt zu beschädigen. Nimm diese Warnungen ernst, dann passiert nichts.

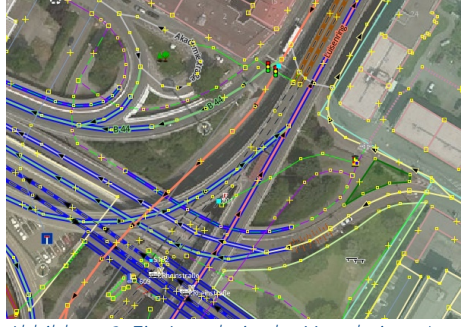

*Abbildung 3: Ein Ausschnitt der Mannheimer Innenstadt in JOSM mit untergelegtem Lufbild. Straßen und Wege, aber auch Flächen, werden als Linien bzw. Kurven abgebildet. Neue Wege zeichnest du einfach mit Mausklicks ein.*

Andere Editoren haben natürlich auch ihre Vorzüge, nur kann ich zu denen nichts sagen, in die musst du dich dann halt selbst einarbeiten.

Da JOSM, wie der Name schon sagt, auf Java aufsetzt, läuft es auf allen Systemen, für die es eine Java-Laufzeitumgebung gibt (auf die es natürlich angewiesen ist).

Nach der Installation teilst du JOSM deine Zugangsdaten für OSM mit, damit es sich da für dich einloggen kann. Das macht JOSM am liebsten über OAuth, wobei du nur ein Mal deine Zugangsdaten eintippen musst, daraus wird dann

ein Schlüssel erzeugt, damit dein Name und Passwort nicht jedes Mal übertragen werden müssen. Aber ohne OAuth geht's für den Anfang auch, du kannst jederzeit umstellen.

Wenn der Zugang klappt, drückst du auf "Daten herunterladen". Ein Fenster mit einer interaktiven Karte geht auf, in dem du den Bereich, in dem du arbeiten möchtest, mit der Maus markieren und dann herunterladen kannst. Mach den Bereich nicht zu groß, sonst protestiert der Server. Einige hundert Meter Breite reichen erstmal.

Die meisten Teile des JOSM-Fensters brauchst du am Anfang nicht zu beachten, das lernt sich mit der Zeit. Wichtig sind erst mal die zwei grundsätzlichen Arbeitsmodi: der Selektionsmodus und der Additionsmodus.

Im **Sele tionsmodus (Taste S)** änderst du die bestehenden Karten-Elemente. Du kannst Flüsse verschieben, Straßen verbiegen, Gebäude rotieren, Fußballfelder vergrößern, Mauerecken abrunden und so weiter. Wenn du S nochmal drückst, wechselt der Mauszeiger vom Rechteck- in den Lasso-Modus und zurück.

Im **Additionsmodus (Taste A)** zeichnest du neue Elemente ein. Hier wird der Mauszeiger zum Fadenkreuz.

Zoomen kannst du im Arbeitsbereich mit dem Mausrad oder mit den Tasten Plus/Minus. Verschoben wird der Ausschnitt mit der *rechten* Maustaste (die linke zeichnet oder wählt aus). Schrafierte Bereiche bedeuten, dass hierfür noch keine Daten heruntergeladen wurden, da könnte also etwas sein, das dir noch nicht angezeigt wird.

Spiel ruhig ein bisschen damit herum – du machst damit nichts kaputt, weil deine Änderungen immer erst auf den OSM-Datenbankserver hochgeladen werden müssen, bevor sie weltweit wirksam sind. Solange du nichts hochlädst, kannst du in den heruntergeladenen Daten machen, was du willst (das gilt übrigens auch für Online-Editoren wie iD, dort wird das Hochladen als "Speichern" bezeichnet).

Bitte mach aber alle Spielereien mit Strg-Z wieder rückgängig, damit sie nicht versehentlich doch noch mit in der Datenbank landen, wenn du etwas Ernsthaftes hochlädst!

Und jetzt schauen wir uns mal an, aus was für Daten OSM überhaupt besteht.

# <span id="page-5-0"></span>**Punkte und Wege**

OSM kennt zwei grundsätzliche Datenstrukturen. Daraus lassen sich noch weitere machen, aber diese beiden sind erstmal unsere Legosteine: Punkte (Nodes) und Wege (Ways). Ich werde ab jetzt die englischen Bezeichnungen verwenden, erstens weil das so üblich ist, zweitens weil ein realer Weg in OSM aus mehreren Ways bestehen kann und oftmals auch muss. So kommen wir nicht durcheinander.

#### **Nodes**

Ein Node kann zunächst mal ganz allein für sich in der Karte stehen. JOSM stellt Nodes als kleine gelbe Quadrate dar, solange ihm nichts Passenderes dafür einfällt. Definiert wird ein Node durch seine Lage, also seine Koordinaten. Er kann etwas Punktförmiges abbilden, etwa einen Briefkasten, eine Telefonzelle, einen Mülleimer, einen Brunnen, einen Berggipfel.

Aber er kann auch, wie die allermeisten Nodes, Teil eines Ways sein.

#### **Ways**

Ein Way ist eine Folge von Nodes in einer bestimmten Reihenfolge. JOSM stellt Ways dar, indem er die dazugehörigen Nodes in der gegebenen Reihenfolge mit geraden Linien verbindet. Als Ways werden natürlich zunächst einmal Straßen und Wege abgebildet. Aber auch Bäche und Flüsse sind Ways. Auch Zäune und Hecken sind Ways. Sogar eine Felsklippe wird als Way eingezeichnet (entlang der Kante).

Ein Way hat immer eine Richtung, die sich aus der Reihenfolge der Nodes ergibt (die Reihenfolge beim ersten Anlegen des Ways entscheidet). Wenn du

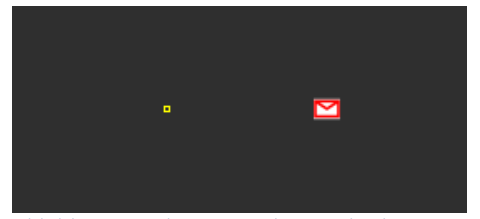

*Abbildung 4: Links ein einzelner Node ohne weitere Eigenschafen (außer seinen Koordinaten). Rechts ein einzelner Node, der als Briefkasten gekennzeichnet ist (in der Darstellung von JOSM – auf einer Karte kann er auch anders aussehen).*

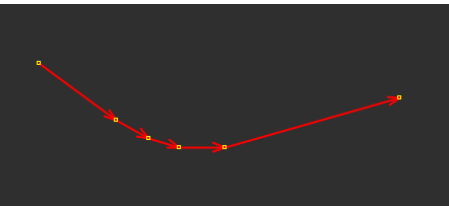

*Abbildung 5: Hier bilden sechs Nodes einen Way. Er wurde von links nach rechts gezeichnet, das ist jetzt seine Richtung.*

einen Way zeichnest oder anwählst, wird die Richtung durch Pfeilspitzen angezeigt. Das ist ein wichtiger Bezug, zum Beispiel bei Einbahnstraßen. Ways als Wasserläufe verlaufen in Fließrichtung, versteht sich. Aber auch Steigungen und Gefälle werden mit Bezug auf die Richtung eines Ways angegeben, damit klar ist, wohin der Weg steigt oder fällt (vorwärts oder rückwärts). Und auch für unsere Felsklippe ist die Richtung wichtig: Rechts vom Way ist die Talseite.

**Flächen** sind in OSM keine eigene Struktur, sondern werden auch als Ways erfasst, genauer als *geschlossene Ways,* bei denen der letzte Node derselbe ist wie der erste. Der Way bildet den Umriss der Fläche ab. Das finde ich nicht ganz glücklich (mit demselben Way könnte dann sowohl eine Viehweide als auch der Zaun, der sie eingrenzt, gemeint sein – dann bezeichnet dasselbe Objekt eine Linie und eine Fläche), aber es ist nun mal so.

#### **IDs**

Jeder Node und jeder Way hat in OSM eine eindeutige Nummer, eine ID. Du kannst dir denken, dass die ziemlich groß sind, wir sind schon längst im Milliarden-Bereich<sup>[2](#page-5-1)</sup>. Die ID eines (zuvor selektierten) Elements zeigt dir JOSM mit Ansicht → Erweiterte Information an. Neu gezeichnete Nodes, die noch nicht in der Datenbank sind, haben in JOSM vorläufig negative IDs, beim Hochladen weist ihnen der Server die endgültige zu. Die ID eines Elementes solltest du zum Beispiel im Forum angeben, wenn du Fragen dazu stellst.

<span id="page-5-1"></span><sup>2</sup> Am 10.07.2016 abends wurde Node Nr. 4.294.967.296 gesetzt, die kleinste Zahl, die nicht mehr mit 32 Bit darstellbar ist, und damit das 64- Bit-Zeitalter für OSM in Betrieb genommen.

# <span id="page-6-0"></span>**Tagging**

Ein ganz wichtiges Thema, bitte Ohren aufsperren!

Nodes und Ways können, wie oben gesagt, alle möglichen Dinge abbilden. Es gibt keine unterschiedlichen "Way-Sorten" für Flüsse und Straßen. Deshalb muss unbedingt an jedes eingezeichnete Element drangeschrieben werden, was es überhaupt ist. Ob du da eine Mauer oder einen Feldweg eingezeichnet hast, weiß OSM nur anhand der Informationen, die du an deine Nodes und Ways dranhängst – die so genannten *Tags.*

Jeder einzelne Node und (fast) jeder Way in OSM trägt mindestens ein solches *Tag* (wörtlich: Etikett), in dem eine Eigenschaft dieses Elementes steht. Zum Beispiel, was es überhaupt sein soll – Straße, Haus, Treppe oder Briefkasten (das nennt man ein *Haupttag* oder *physisches Tag*).

Einzelne Nodes sind in der Datenbank ohne Tag sinnlos, denn sie sagen nur "hier ist was", ohne zu sagen, was. Nodes, die einen Way definieren, haben dadurch schon eine Existenzberechtigung und brauchen keine Tags für sich (können aber welche haben, zum Beispiel wird eine Ampel im Verlauf einer Straße mit einem Tag am passenden Node abgebildet).

#### **Keys und Values**

Tags bestehen immer aus einem Schlüssel (key) und einem Wert (value). Geschrieben wird das in der OSM-Literatur als **key=value**. Ein Way, der eine Wohnstraße darstellt, hat den Key "highway" und den Value "residential", geschrieben wird das als **highway=residential**.

Alle Straßen und Wege bekommen den Key **highway=\*** (das Sternchen steht für "passenden Wert einsetzen"), von der Autobahn (**highway=motorway**) bis zum Trampelpfad (**highway=path**). Der Key gibt sozusagen die Objektklasse an, der Value die genaue Spezifikation.

JOSM zeigt dir die Tags jedes Elementes, das du im Selektionsmodus anwählst, übersichtlich an. Und da siehst du: Da steht meist mehr als ein Tag dran. Es können beliebig viele sein. Man könnte fast sagen: je mehr, desto besser.

So haben Straßen innerorts immer einen Namen, der mit dem Key **name=\*** abgebildet wird: **name=Müllerweg** (Umlaute etc. kannst du in OSM problemlos benutzen). Hat die Straße eine Nummer im Straßennetz, etwa als Kreisstraße, wird das im **ref=\***-Key (reference) dargestellt: **ref=K 3278**. Tempolimit 40 km/h? Dann sollte noch **maxspeed=40** dranstehen. Eine feste Oberfläche heißt allgemein **surface=paved**, aber es geht auch genauer (z.B. **surface=asphalt** oder **surface=cobblestones**). Einbahnstraßen werden mit **oneway=yes** kodiert (oder **oneway=-1**, wenn die Fahrtrichtung entgegen der Richtung des Ways verläuft, aber das sollte man vermeiden – lieber den Way umdrehen). Führt ein Straßenabschnitt über eine Brücke, steht **bridge=yes** dran. Und das sind nur einige ganz wenige Beispiele!

Nicht nur Beschafenheiten, auch Zugangsberechtigungen werden mit Tags erfasst. Wenn auf einem Fußweg (**highway=footway**) auch Fahrräder fahren dür-

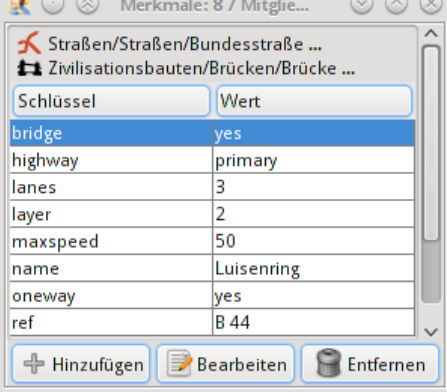

 $\mathbf{u}$  and  $\mathbf{v}$ 

*Abbildung 6: Tagging eines Straßenabschnitts des Mannheimer Luisenrings. Das physische Tag ist "highway=primary", das diesen Way als Hauptverkehrsstraße (Bundesstraße) kennzeichnet. Außerdem führt er über eine Brücke, hat drei Fahrspuren und ist eine Einbahnstraße (die andere Fahrtrichtung ist dann ein anderer Way).* 

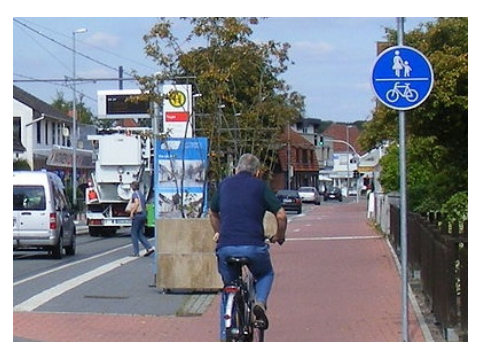

<span id="page-6-1"></span>*Abbildung 7: highway=path foot=designated bicycle=designated segregated=no surface=paving\_stones*

#### Autor: Volker Gringmuth Stand: 30.12.2017

fen, schreibst du ein **bicycle=yes** dazu. Für ein Fahrrad-Navi eine wichtige Information! Ein beschilderter kombinierter Rad- und Fußweg heißt **highway=path** und bekommt außerdem die Tags **foot=designated** und **bicycle=de**signated ("designated" heißt: "dafür gedacht", also mehr als nur "erlaubt"). Das Tag segregated=\* sollte dann immer gesetzt werden; es zeigt an, ob sich Fußgänger und Radfahrer die Verkehrsfläche teilen (no) oder getrennte Bereiche nutzen (yes).

Wenn dir ein OSM-Nerd demnächst sagt, an der nächsten Straßenecke sei ein **amenity=bench + material=wood + seats=4 + backrest=yes**, dann weißt du, dass dort eine Sitzbank aus Holz steht, auf der vier Personen Platz finden, die sich auch anlehnen können. Und ja, das sind ofizielle Tags, kein Witz!

### **Übersicht**

Die für den Anfang wichtigsten Schlüssel sind wahrscheinlich:

- **highway=\*** (Wege und Pfade)
- **amenity=\*** (Einrichtungen wie Briefkästen, Telefonzellen, Gasthäuser, Recyclingcontainer)
- **shop=\*** (Ladengeschäfte)
- **barrier=\*** (Absperrungen: Tore, Zäune, Hecken, Mauern, Poller)

Wasserläufe haben **waterway=\***, natürliche Merkmale wie Seen, Gebüsche, einzelne Bäume oder Felsklippen findest du unter **natural=\***. Nutzflächen wie Wiesen oder Äcker sind **landuse=\***.

Mehr dazu später, wenn wir zum praktischen Kartenzeichnen kommen.

#### **Wiki: Das Kompendium**

Du merkst schon: Ich kann hier unmöglich alle Tags auführen. Erstens würde das den Rahmen komplett sprengen, zweitens wäre es nie aktuell, weil sich das Tagging ständig weiterentwickelt.

Deshalb gibt es das Dokumentations-Wiki des OSM-Projekts. Das wird beim Mappen zumindest am Anfang deine tägliche Lektüre sein. Du findest es unter [wiki.openstreetmap.org.](http://wiki.openstreetmap.org/) Da sind alle "amtlichen", vorgeschlagenen und auch abgelehnten Keys und Values genau verzeichnet, oftmals mit Beispielfotos, was wie gemappt wird. Du kannst dort auch neue Tags vorschlagen und zur Diskussion stellen.

Als Einstiegsseite im Wiki empfehle ich "How to map a ...". Das gibt dir einen guten Überblick, was wie in die Karte eingetragen wird. Vollständig kann diese Übersicht natürlich auch nicht sein. Da muss man sich immer neu informieren. Prinzipiell kannst du dir auch eigene Tags frei ausdenken; wenn aber jeder taggt, wie er will, ist das Ganze hinterher nicht auswertbar. Also nach Möglichkeit immer so taggen, wie es im Wiki festgelegt ist und/oder wie es die Mehrheit der Nutzer schon macht.

Das Wiki ist mehrsprachig; viele Seiten sind bereits ins Deutsche übersetzt. Maßgeblich ist im Zweifelsfall aber immer die englische Ausgabe, die gilt als Original.

# <span id="page-8-0"></span>**Daten sammeln**

Bevor du ernsthaft Geodaten in die Karte (bzw. Datenbank) einträgst, musst du sie zunächst einmal haben (also genau wissen, wo was ist). Und da gilt vor allem: Selbst sammeln.

Man braucht nicht viel, um Daten für OSM zu sammeln. Es geht auch ohne GPS. Papier und Bleistift genügen erstmal.

#### **Lokales Wissen**

Wenn du einfach weißt, dass irgendwo etwas steht, das in die Karte sollte, dann trag es ein. Es gibt keine Belegpflicht wie bei Wikipedia. Wir OSMer verlassen uns darauf, dass andere gewissenhaft arbeiten. Das lokale Wissen der Mappergemeinde ist die größte Stärke von OSM.

Mit der Zeit wirst du auch lernen, welche Zusatzinformationen an bestimmten Objekten sinnvoll sind, und diese auch erfassen. Beispielsweise können an einen Briefkasten noch die Leerungszeiten, der Betreiber und die Standortangabe getaggt werden; bei einer Telefonzelle können Bezahlmöglichkeiten oder die Rückrufnummer erfasst werden. Aber das ist ein Kann, kein Muss! Wenn du nur die Information "hier ist ein Briefkasten" in die Datenbank einträgst, ist das auch ohne weitere Zusätze schon sehr viel wertvoller als überhaupt nichts.

### **Field Papers**

Im einfachsten Fall druckst du dir die bestehende Karte auf Papier aus, pinnst das Blatt auf ein Klemmbrett, gehst damit durch deine Nachbarschaft und zeichnest alles, was deiner Meinung nach noch fehlt, so lagegenau wie möglich ein: Hausnummern, Telefonzellen, Fußwege, Geschäfte etcetera. Das Papier dient dir dabei nur als Gedächtnisstütze, du überträgst die Aufzeichnungen zu Hause in den Editor.

Es gibt eine komfortable Softwarelösung dafür, die auf die Papierkarte einen Code mit Geodaten einfügt: [fieldpapers.org.](http://fieldpapers.org/) Wenn du diesen Ausdruck mit deinen Eintragungen anschließend einscannst oder abfotografierst und das Bild in JOSM öfnest, wird es anhand des Geocodes gleich lagegenau in der Arbeitsfläche positioniert (dafür gibt's ein Plugin), und du musst es nur noch "abpausen".

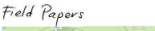

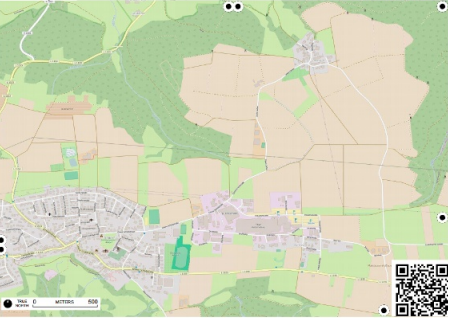

*Abbildung 8: Karte von fieldpapers.org mit eingedruckten Geo-Markierungen für automatische Positionierung*

## **GPS-Tracks**

Als noch keine Luftbilder und Kartengrundlagen verfügbar waren, waren GPS-Tracks die einzige praktikable Methode, die Struktur von Straßennetz und Flächenaufteilung zu erfassen. Wenn du ein GPS-Gerät hast, kannst du dort wahrscheinlich "Trackaufzeichnung" aktivieren. Das speichert eine Punktespur der vom Gerät gemessenen Strecke, die sich in der Regel als GPX-Datei (das gängigste Datenformat dafür) exportieren und in JOSM als eigene Ebene auf die Arbeitsfläche legen lässt.

Bei solchen Tracks musst du dir allerdings darüber im Klaren sein, dass GPS durchaus heftige Messfehler liefern kann. Auf freiem Feld ist die Messung meis-

<span id="page-8-1"></span>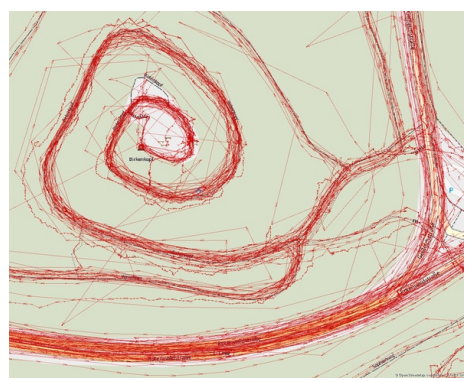

*Abbildung 9: Erst eine Vielzahl von übereinandergelegten GPS-Tracks vermittelt eine Vorstellung vom Wegeverlauf, eine einzelne Messung wäre hier nicht genau.*

tens sehr genau (Abweichungen unter 3 Meter), aber im Wald oder zwischen Wohnbebauung können die Signale durch Abschattung oder störende Reflexionen schon so beeinträchtigt sein, dass die gemessene Spur 20 bis 30 Meter neben der tatsächlichen liegt. Eine einzige GPS-Spur kannst du dann nicht als präzise Messung betrachten. Erst mehrere Tracks von unterschiedlichen Zeiten geben ein zuverlässiges Bild, weil die Satelliten dann anders stehen (sie umrunden die Erde in 12 Stunden) und die Messfehler sich dann ausmitteln.

<span id="page-9-0"></span>Deshalb ist es auch heute noch üblich, GPS-Tracks auf den OSM-Server hochzuladen und als Datenquelle heranzuziehen. Das sind immer noch die zuverlässigsten Quellen. Deshalb lasse ich mein Handy jede Wanderung und auch viele Autofahrten mittracken und lade den Track anschließend hoch. Es ist ganz einfach:

- auf der OSM-Seite als angemeldeter Benutzer "GPS-Tracks" klicken
- dann auf "Lade einen Track hoch" klicken, Datei auswählen, kurze Beschreibung dazu schreiben
- als Modus am besten "verfolgbar" wählen, dann wird auch die Reihenfolge der Punkte mit abgelegt.

#### **Vorhandene Kartenwerke**

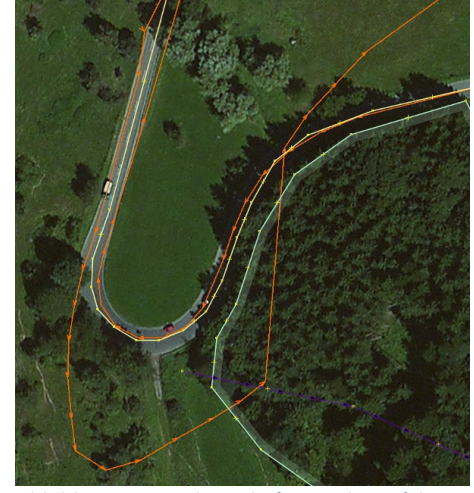

*Abbildung 10: GPS braucht freie Sicht: Auf der Hinfahrt war das GPS auf dem Armaturenbrett und hat den Fahrweg exakt erfasst. Auf der Rückfahrt war es in der Jackentasche, die gemessene Spur springt quer durchs Gelände.*

<span id="page-9-1"></span>Kartenwerke sind grundsätzlich urheberrechtlich geschützt. Daher darfst du existierende Karten nicht ohne Freigabe des Rechteinhabers einfach nach OSM abzeichnen. **Bitte halte dich daran** – Rechtsverstöße schaden dem Projekt OSM, statt ihm zu nutzen. Solche Bearbeitungen werden schnell zurück-

gesetzt, und es sind schon User deshalb gesperrt worden. Wir wollen auf keinen Fall riskieren, dass unsere Datenbank wegen rechtlicher Verstöße dichtgemacht wird!

Einzelne Angaben wie Bergeshöhen, Orts- oder Straßennamen kannst du allerdings aus Karten entnehmen, die sind als allgemeine Information nicht schützbar. Aber spätestens das Abzeichnen des Kartenbildes ist verboten! Dabei könntest du übrigens eine Straße erwischen, die vom Kartenersteller absichtlich ungenau oder sogar fehlerhaft eingezeichnet wurde, um verbotene Kopien aufspüren zu können (ja, das gibt es – sogenannte *trap streets*).

Auch geschützte Luftbilder wie z.B. Google Earth darfst du **nicht** verwenden!

In einigen Bundesländern liegen für einzelne Kartenwerke Freigaben der Vermessungsämter vor (in Baden-Württemberg z.B. Maps4BW).

Vergewissere dich unbedingt vorher davon, dass ein Kartenwerk als Quelle für OSM freigegeben ist. Im Zweifelsfall frag im Forum. Und sei dir darüber im Klaren, dass ofizielle Kartenwerke nie den aktuellen Status darstellen, sondern immer den bei Redaktionsschluss – unsere wichtigste Quelle ist immer noch die eigene aktuelle Erkundung vor Ort.

Gleiches gilt für Luftbilder, und diese müssen außerdem noch gut entzerrt sein, um an jedem Punkt eine hohe Lagegenauigkeit zu liefern (bei den schräg aufgenommenen Objekten führen Höhenunterschiede auch zu seitlichen Verschiebungen).

# <span id="page-10-0"></span>**Hintergrundbild**

Um neue Nodes und Ways lagegenau einzuzeichnen, sind wir seit einigen Jahren nicht mehr nur auf GPS-Spuren angewiesen. Inzwischen haben einige Anbieter von Luftbildern die Nutzung für OSM freigegeben. Diese Luftbilder kannst du in JOSM über das Menü "Hintergrundbild" positionsgenau einblenden lassen, um "darauf" deine OSM-Elemente zu setzen. Oft sind sie auf dem Luftbild sicht- oder zumindest ahnbar. Wenn nicht, geben dir die Häuser und Straßen im Luftbild immerhin Anhaltspunkte.

Auch "erlaubte" Kartenwerke bietet dir JOSM bereits im Hintergrund-Menü an.

Rechts oben in JOSM siehst du eine Auflistung aller sichtbaren Ebenen, zumindest deine Arbeitsebene (Datenebene 1) und die Hintergrundbilder. Hier kannst du Ebenen umschichten, ausblenden oder sogar transparent machen. Du kannst auch mehrere Datenebenen öffnen und eine davon zur "aktiven Ebene" machen: in der wird gezeichnet.

Aber: Auch Luftbilder verkünden kein Evangelium! Wenn Straßen aus der Datenbank vom Luftbild abweichen, ist die Versuchung groß, sie zu "korrigieren". Ich kenne das. Es ist aber kritisch, solange du nicht weißt, auf welcher Datenbasis der abweichende Straßenverlauf gemappt wurde – das kann durchaus präziser sein als das Foto! Hier in meiner Gegend gibt es einige Ecken, an denen Luftbilder Verzerrungen aufweisen. Zumindest immer dann, wenn das Luftbild ungewöhnlich unscharf oder verschmiert aussieht, wurde das Bild von einer Software auf Verdacht verbogen. Dann schau, ob es GPS-Spuren der Gegend gibt (nächster Abschnitt). Die sind einzeln zwar auch nicht metergenau, aber wenn es viele sind, haben sie im Durchschnitt recht. Eine ungenau gemappte Straße ist zwar besser als eine gar nicht gemappte, aber eine bereits genau gemappte soll nicht in guter Absicht verschlimmert werden!

#### **GPS-Tracks nutzen**

Hast du einen neuen Weg abgelaufen oder abgefahren und einen GPS-Track davon erstellt? Den kannst du dir direkt einblenden lassen (einfach die GPX-Datei in JOSM öfnen). Besser ist es aber, den Track auf den OSM-Server hochzuladen, dann steht er auch anderen zur Verfügung (siehe Seite [10\)](#page-9-0).

Als Ergänzung zum Luftbild kann dir JOSM die Gegend, in der du gerade aktiv bist, nach GPS-Tracks absuchen, die – von dir oder von anderen – auf dem OSM-Server veröfentlicht wurden. Dazu öfnest du nochmals den Herunterladen-Dialog und machst ganz oben, wo schon das Kästchen "OpenStreetMap-Daten" angewählt ist, rechts daneben bei "GPS-Rohdaten" auch noch einen Haken. Dann werden alle für den markierten Bereich vorliegenden GPS-Spuren heruntergeladen und in einer eigenen Ebene angezeigt.

Das ist weiterhin wichtig, weil Luftbilder nicht überall metergenau sind. Vor allem Schrägaufnahmen in bergigen Gegenden sind nicht immer präzise ent-

zerrt oder sogar überkorrigiert. Hier helfen dir benachbarte GPS-Spuren, das Hintergrundbild richtig auszurichten (Menü Hintergrundbild → Neuer Versatz).

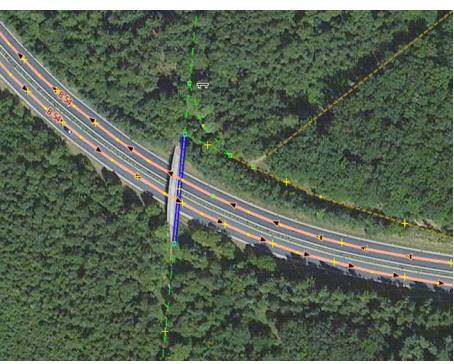

*Abbildung 11: Entzerrung von Schrägaufnahmen. Der Pfad über die Brücke verläuf schnurgerade ist deshalb auch so gemappt. Die Brücke macht auf dem Bild nur deshalb eine Kurve nach links, weil die Entzerrung des schräg von rechts aufgenommenen Bildes die darunter verlaufende Bundesstraße an die richtige Position gezogen hat.*

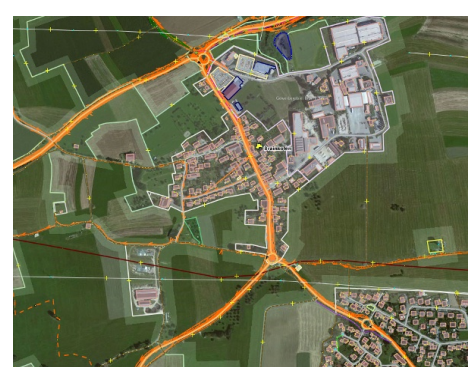

*Abbildung 12: Die gesammelten GPS-Spuren vieler Benutzer (orange) ermöglichen es, das Lufbild vor dem Abzeichnen auf Versatz zu prüfen.* 

#### **Karten abzeichnen**

Erlaubte Kartenwerke (siehe Hinweis auf Seite [10\)](#page-9-1) kannst du in JOSM als Hintergrundbild zum Abzeichnen auswählen und verwenden. Beim Hochladen deines Beitrags musst du dann aber in der Regel diese Karte als Quelle nen-nen (siehe Seite [13](#page-12-0) unter "Hochladen").

Ebenso wie beim Luftbild solltest du auch bei Kartenhintergründen per GPS-Spuren den Versatz prüfen. Dabei ist ein Versatz von einem oder zwei Meter nicht tragisch, genauer können wir mit unseren Mitteln sowieso kaum arbeiten.

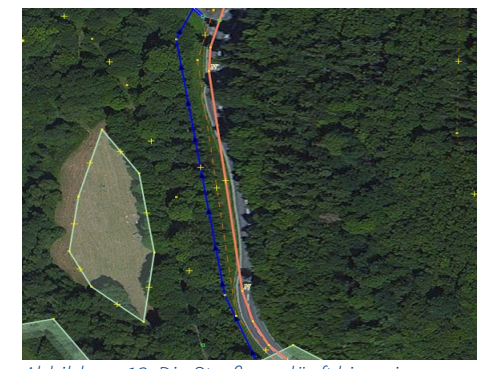

*Abbildung 13: Die Straße verläuf hier wie gemappt, ich kenne sie persönlich. Auch die GPS-Spuren gehen geradeaus. Der Bogen nach rechts ist ein Fehler im Lufbild. Bitte auch hier kritisch bleiben und selbst nachschauen!*

# <span id="page-12-0"></span>**Hochladen**

Am Schluss deiner Sitzung oder eines Abschnittes davon musst du deine Änderungen *hochladen*, damit sie in den OSM-Datenbestand eingepflegt werden.

Das machst du aber bitte nicht nach Spielereien zum Ausprobieren, sondern nur nach ernsthaften Änderungen.

Nach Druck auf die entsprechende Schaltfläche prüft JOSM erst mal deine Daten auf Plausibilität und meldet Zweifelhaftes.

Fehler (rot) solltest du korrigieren, dabei hilft dir das Unterfenster "Prüfergebnisse". Vielleicht hast du eine Straße zweimal übereinander gezeichnet, das wäre ein typischer Fehler. Wenn ein Way vollständig auf einem anderen liegt, wird die Auswahl schwierig, weil du keinen "Anfasser" findest – in JOSM kannst du dir dann mit der mittleren Maustaste eine Liste ausgeben lassen, was da alles aufeinanderliegt.

Warnungen (gelb) solltest du dir gut anschauen. Das können unverbundene Punkte sein, nicht-geschlossene Flächen oder sonstige Logikfehler. Möglichst auch beheben. Andererseits können die Fehler auch bei früheren Bearbeitungen der Daten schon entstanden (und dann ignoriert worden) sein, sind also gar nicht deine Schuld.

Dann präsentiert dir JOSM noch ein abschließendes Dialogfenster zum Hochladen. In diesem Fenster solltest du zwei Sachen machen:

- 1. im Kommentarfeld eine Beschreibung deiner Bearbeitungen angeben: wie würdest du den Änderungssatz zusammenfassen? Was hast du genau gemacht? Briefkästen hinzugefügt, einen Wanderweg bearbeitet oder Autobahnanschlussstellen getaggt?
- 2. deine Quellen angeben (die kann JOSM per Mausklick auch aus den sichtbaren Hintergrundebenen zusammenstellen). Wenn du direkt vor Ort nachgeforscht hast, schreibst du "survey" dazu. Hast du einen Weg per GPS getrackt, lautet der Eintrag "gps\_survey". Aber "local\_knowledge" tut's auch. Bei manchen Quellen (oft bei ofiziellen Kartenwerken, die für OSM freigegeben sind) ist die Angabe der Quelle unter Umständen sogar in einer bestimmten Form verpflichtend – das ist dann in JOSM bereits so hinterlegt und wird automatisch mit eingefügt, wenn du JOSM die Quellen zusammenstellen lässt.

Dann auf "Änderungen hochladen" klicken. JOSM öffnet auf dem Server einen Änderungssatz (die werden durchnummeriert, wir sind da schon über 40 Millionen), lädt deine Änderungen hinein, schließt ihn wieder – und schon sind sie "scharfgeschaltet". Bis sie in Mapnik sichtbar werden, wird es aber noch ein paar Minuten dauern, weil diese Karte aus einzelnen Teilbildern ("Kacheln") besteht, die erst neu aus der Datenbank erzeugt werden müssen, da stellen sich deine Änderungen erstmal hinten an. Aber nach so 5 bis 15 Minuten solltest du beim Aktualisieren der Mapnik-Darstellung deine Bearbeitung sehen können. Wenn auf OSM gerade viel los ist, kann es aber auch Stunden dauern.

### **Konflikte**

Ganz selten lassen sich Bearbeitungen nicht einpflegen, etwa wenn kurz vor dir jemand anders an denselben Daten gearbeitet und sie hochgeladen hat. Dann sind die Daten, von denen du ausgegangen bist, gar nicht mehr aktuell. In dem Fall passiert aber auch nichts Tragisches, denn JOSM merkt das und gibt eine Konfliktmeldung aus. Im Unterfenster "Konflikte" kannst du dann wählen, inwiefern deine Version oder die auf dem Server liegende den Vorzug bekommen soll.

# <span id="page-13-0"></span>**Zeichnen**

Und jetzt legen wir endlich mal los.

Geh in JOSM in den Additionsmodus (A). Der Mauszeiger wird zum Fadenkreuz. Einen Kartenausschnitt heruntergeladen hast du schon? Wenn nicht, dann tu es jetzt.

Wenn du jetzt irgendwo in die Karte klickst, nimmt JOSM an, dass du einen Way erstellen möchtest. Mit jedem Klick woandershin wird er länger. Beenden kannst du das Spiel, indem du auf den zuletzt gesetzten Node nochmal klickst. Oder auch auf einen anderen, dann wird es eine Schleife.

Jetzt kannst du dir auch schon denken, wie du einzelne Nodes einzeichnest: zweimal auf dieselbe Stelle klicken. Sozusagen ein Way mit Länge Null.

In der Nähe vorhandener Nodes oder Ways (einschließlich dem, den du gerade zeichnest) wird dein Zeichenstift magnetisch angezogen. Das erleichtert das Verbinden, kann aber auch lästig sein, wenn du etwa einen Wanderweg parallel zu einem schon gemappten Zaun einzeichnen willst (oder umgekehrt). Halt dann einfach die Strg-Taste gedrückt, das schaltet den Fangmodus solange aus.

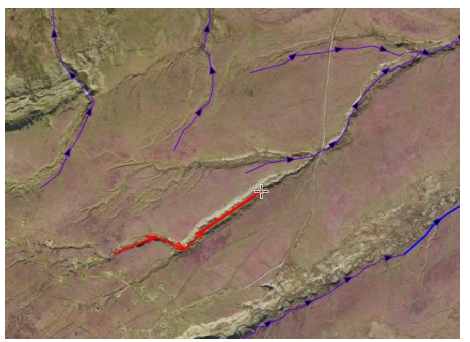

*Abbildung 14: Ways zeichnen: Eintragen eines Wasserlaufs nach Lufbild*

Ist ein Node danebengegangen, kannst du ihn mit der Backspace-Taste löschen und neu ansetzen.

Way oder Node fertig gezeichnet? Dann bitte gleich taggen (Alt-A oder die Schaltfläche "Hinzufügen" im Tagging-Unterfenster). Gewöhn es dir an, sofort an alles, was du zeichnest, dranzuschreiben, was es ist. (Beim Hochladen von versehentlich taglosen Objekten warnt dich JOSM aber auch.) Der Zaun ist dann **barrier=fence** und der Wanderweg **highway=path**; mit **hiking=yes** am Weg kannst du klarstellen, dass Wandern dort erlaubt ist.

Eingezeichnete Elemente kannst du im S-Modus weiter bearbeiten: Jeder Way hat dann Kreuzchen in der Mitte zwischen zwei Nodes. Mit der Maus dran ziehen, dann entsteht dort ein neuer Node . So kannst du etwa Kurven verfeinern oder Wege begradigen, Wälder erweitern oder Flüsse umleiten.

Falls du beim Ziehen am Kreuzchen aus Versehen doch danebenklickst und den ganzen Way verschiebst (passiert bei JOSM schnell): Bitte nicht ungefähr zurückschieben, sondern die Verschiebung mit Strg-Z rückgängig machen, damit der Way im Editor als "unverändert" gilt und keine neue Version davon angelegt wird.

Selektierte Elemente kannst du mit der Maus skalieren (größer oder kleiner ziehen), indem du Strg und Alt gedrückt hältst. Mit Strg und Shift werden Elemente rotiert – Gebäude haben manchmal zwar die richtige Form, stehen aber etwas schief.

#### **Daten löschen?**

Bitte sei am Anfang ganz, ganz vorsichtig damit, bestehende Daten zu löschen.

Ein Straßenstück, das auf dem Luftbild nicht zu sehen ist, kann ganz neu gebaut sein – nicht löschen, erst nachschauen oder nachfragen. Die Luftbilder sind in der Regel ein paar Jahre alt.

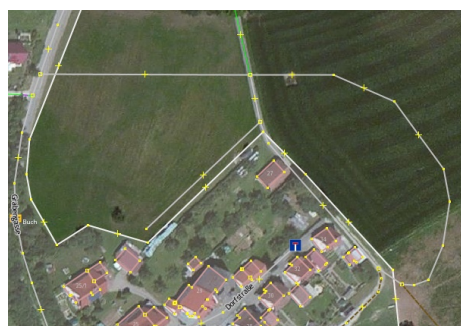

*Abbildung 15: Diese neugebaute Wohnstraße, nach GPS-Track gemappt, wirkt auf dem Lufbild noch wie ein Fremdkörper. Sie ist aber da.*

JOSM zeigt dir auch an, wann ein Element angelegt wurde, und von wem (Strg-H oder Ansicht → Chronik). Ist ein Element noch ziemlich "frisch", kannst du davon ausgehen, dass es nach dem Luftbild erst gebaut wurde.

Und wenn du ein Stück Straße löschst und anschließend, um das auszubügeln, wieder ein neues mit dem gleichen Tagging einfügst, ist unter Umständen immer noch nicht alles wieder so wie vorher. Erstens fehlt dann leider die Chronik der vorhergehenden Bearbeitungen, zweitens kann das gelöschte Stück auch noch zu einer Relation gehört haben, in der das neue jetzt fehlt.

Im Zweifelsfall fragst du im Forum nach. Niemand nimmt es dir übel, wenn du als Anfänger Dummheiten machst :-) Man kann Änderungen auch rückgängig machen, aber das ist nur eine Notbremse und ersetzt kein überlegtes Arbeiten.

#### **Durch Kommunikation Systemfehler erkennen**

Der Wert der Zusammenarbeit in der OSM-Community kann kaum hoch genug eingeschätzt werden. Gewöhn dir an, bei allen Unklarheiten im Forum anzufragen und die Verhältnisse zu klären. Vor allem dann, wenn dir am Mapping oder Tagging eines Elementes etwas ganz komisch vorkommt: Ändere das nicht einfach, sondern mach im Forum ein neues Thema auf und weise die Forengemeinschaft darauf hin.

Das hat einen Grund: *Der Fehler könnte System haben!* Er könnte zum Beispiel auf einen schiefgelaufenen Daten-Import zurückgehen (immer wieder werden Geodaten von anderer Stelle OSM zur Verfügung gestellt und "am Stück" in die Datenbank importiert).

Beispiel: Mir ist im Herbst 2015 ein unsinniges Tagging einer Straße aufgefallen (die hatte Öfnungszeiten, mitten in Heidelberg). Im Forum stellte sich heraus, daß es sich um einen automatisierten Vorgang einer gut gemeinten Handy-App handelte, die zu ungenau arbeitete (statt Nodes wurden benachbarte Straßen getaggt) und schon etli-che Fehler produziert hatte<sup>[3](#page-14-0)</sup>. Die Öffnungszeiten waren für eine Arztpraxis gedacht, sind aber an die Straße geraten. Die betrefenden Änderungssätze konnten vollständig zurückgesetzt werden, diese Fehler sind wieder draußen. Aber hätte ich hier nur den einen Fehler korrigiert, der mir aufgefallen ist, wären die anderen erstmal geblieben!

<span id="page-14-0"></span><sup>3</sup><http://forum.openstreetmap.org/viewtopic.php?id=52809>

# <span id="page-15-0"></span>**Nodes zeichnen**

Beginn doch einfach mal mit dem Einzeichnen von Nodes. Bestimmt gibt's in deiner Nachbarschaft Sitzbänke (**amenity=bench**), Briefkästen

(**amenity=post\_box**) oder Telefonzellen (**amenity=telephone**), die noch nicht in der Karte stehen. Setz Nodes auf die Zeichenebene und schreib die entsprechenden Tags dran (das Tag-Schreib-Fenster bekommst du am einfachsten mit Alt-A). Das Wiki verrät dir, wie du an Briefkästen die Leerungszeiten taggst, oder an Telefonzellen die Bezahlmöglichkeiten.

Und denkt an die Elektrofahrer, mappt Stromtankstellen (**amenity=charging\_station**)!

Was auch noch an vielen Orten fehlt, sind Hausnummern. Wenn das Gebäude schon als Umriss eingezeichnet ist, taggst du einfach **addr:housenumber=\*** da dran. Dazu gehört unbedingt auch **addr:street=\***, um klarzumachen, in welcher Straße das Haus liegt (**addr:city** und **addr:postcode** wären auch noch schön, aber es geht auch erstmal ohne). Du kannst du die Hausnummer auch an einen einzelnen Node hängen. Man kann sogar provisorisch einen Way parallel zur Straße ziehen und "Hausnummern von … bis" dranschreiben. Das ist wahrscheinlich nicht sehr exakt, aber für die Adress-Suche viel besser als gar nichts.

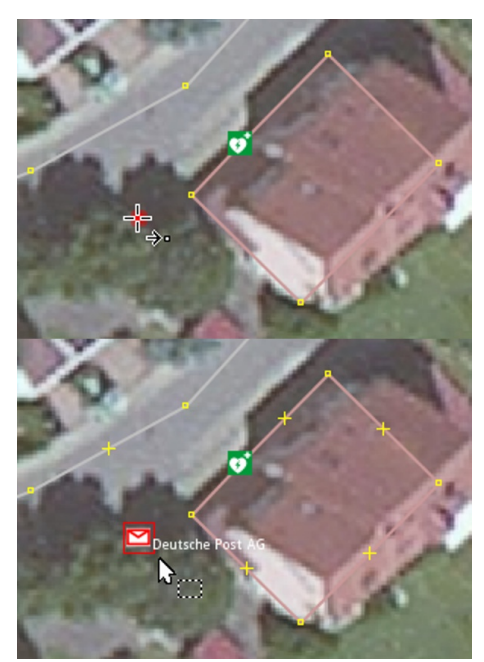

*Abbildung 16: Zweimal auf dieselbe Stelle klicken (oben) erzeugt einen einzelnen Node. Tagging dran, fertig ist der Briefkasten. Oder der Defibrillator.*

#### **Vorlagen**

Die Tankstellen in deiner Gegend mögen ja eingezeichnet sein, aber sind auch alle Spritsorten getaggt, die sie führen? Super bekommt man überall, Super Plus oder gar Autogas nicht.

Bei der Gelegenheit zeige ich dir in JOSM mal was, was dir das Tagging deutlich erleichtert: das Vorlagenkonzept.

Wähl eine Tankstelle aus und geh dann im Menü "Vorlagen" auf Transport → Auto → Tankstelle. Ein neuer Dialog öfnet sich, in dem du das vollständige Tagging dieser Tankstelle übersichtlich bearbeiten kannst: Spritsorten, Name, Marke, Öfnungszeiten, mit/ohne Shop. So musst du dir nicht alle Keys und Values merken, die setzt die Vorlage dann von selbst ein. In einfachen Fällen wie **highway=footway** ist es natürlich einfacher, das Tag direkt zu setzen, bevor du umständlich eine Vorlage aufrufst. Aber die Vorlagen sind sehr hilfreich, wenn es komplexer wird. Du brauchst dir nicht das Tag **fuel:octane\_95=yes** zu merken, wenn du in der Tankstellen-Vorlage auch einfach einen Haken bei "Super" setzen kannst.

Du kannst dir, wenn du deinen Mappingstil entwickelt hast, auch eigene Vorlagen anlegen. Im Netz findest du Anleitungen dazu. Häufig benutzte Vorlagen kannst du dir als Button in die Werkzeugleiste legen (Einstellungen → Werkzeugleistenanpassung).

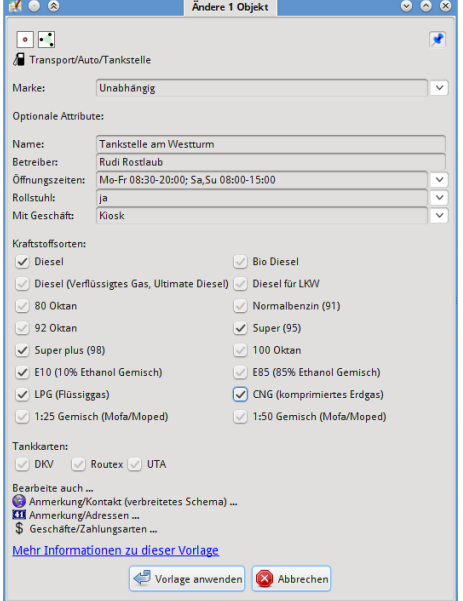

*Abbildung 17: JOSM-Vorlagen, hier die Vorlage für Tankstellen, ermöglichen übersichtliches und vollständiges Tagging ohne Blick ins Wiki. Unter "Bearbeite auch …" lassen sich weitere Dialoge aufrufen.* 

# <span id="page-16-0"></span>**Wege zeichnen**

Öfentliche Fahrstraßen dürften europaweit mittlerweile ziemlich flächendeckend in OSM vorliegen. Etliche davon sind noch etwas windschief (die stammen aus den Zeiten, als kein Luftbild zur Verfügung stand) und könnten eine Überarbeitung verkraften, aber neu einzeichnen musst du hier höchstens neu gebaute Wohnstraßen oder Ortsumgehungen.

#### **Vernetzen: Shared nodes**

Ganz wichtiges Thema! Damit die einzelnen Wege im Datenbestand wirklich ein Wegenetz ergeben, müssen sie überall dort, wo sie real miteinander verbunden sind (etwa Kreuzungen oder Abzweigungen), auch in der Datenbank miteinander verbunden werden. Das geschieht über einen Node, der zu beiden Ways gehört. Erst der gemeinsame Node, der "shared node", sagt einem Navigationssystem, dass es hier von einer Straße auf die andere abbiegen kann. Deshalb ist es sehr wichtig, darauf zu achten, dass bei einer Abbiegung nicht nur mehrere Nodes dicht neben- oder aufeinanderliegen, sondern wirklich einen einzigen gemeinsamen Punkt bilden. Auch wenn es in Mapnik gleich aussieht: Ein Navi sähe dort keine Verbindung. Und wir malen ja keine Karte, sondern wir erstellen eine Datenbank!

Sobald ein Node zu mehreren Ways gehört, bildet JOSM ihn als etwas größe-res Quadrat ab (ich hab meinen JOSM so eingestellt<sup>[4](#page-16-1)</sup>, dass er shared nodes grün darstellt statt gelb). Verbinden kann man dicht benachbarte Nodes, indem man einen davon selektiert, und dann Taste M (wie "merge") drückt. Wieder getrennt werden sie mit Taste G, wenn du etwa einen Way da "rausziehen" und woanders festmachen willst. Vergiss dann aber nicht, die übrigen mit M wieder zu verbinden, sonst hängen alle Enden nur lose in der Luft.

#### **Aber nicht zuviel vernetzen!**

Es gibt Fälle, in denen ausdrücklich *keine* shared nodes gesetzt sein dürfen (weil keine Verbindung da ist). Zum Beispiel dann, wenn eine kleine Straße über eine Autobahn hinwegführt. Wenn die beiden einen shared node haben, gelten sie in der Datenbank als an dieser Stelle miteinander verbunden – und dann wird früher oder später hier ein Navi von der kleinen Straße auf die Autobahn abbiegen wollen.[5](#page-16-2)

### **Ways aufeilen**

Verbunden werden Ways nicht nur an Kreuzungen und Einmündungen. Auch eine unverzweigt durchgehende Straße muss oftmals in einzelne verbundene

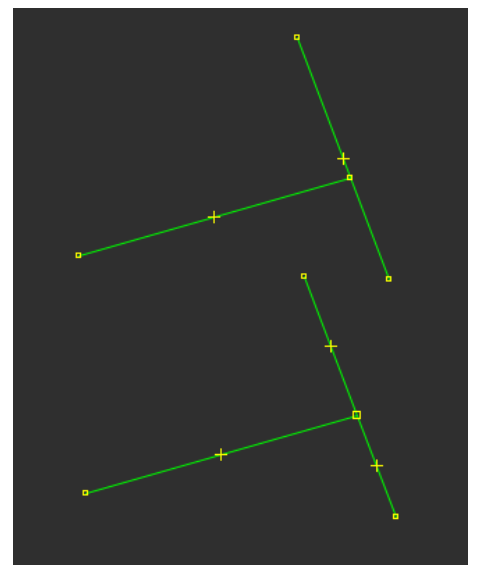

*Abbildung 18: Die oberen Ways sind noch nicht miteinander verbunden, der mittlere Node liegt nur "lose drauf". Ein Navi sieht hier keine Möglichkeit, von einem Weg auf den anderen abzubiegen. Die Ways unten sind verbunden. Man sieht es auch an den Kreuzchen, die immer zwischen zwei Nodes auf dem Way sitzen.*

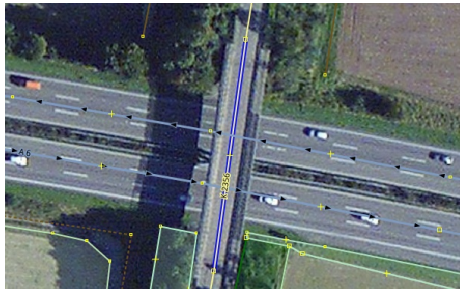

*Abbildung 19: Bei Brücken dürfen auf keinen Fall shared nodes zwischen Ways auf und unter der Brücke gesetzt werden. Denn da besteht keine Verbindung.* 

<span id="page-16-1"></span><sup>4</sup> Einstellungen → Anzeige-Einstellungen → Farben. Dort den Wert "Zeichenstil josm: standard.mapcss.node.connection" auf 30FF30 setzen.

<span id="page-16-2"></span><sup>5</sup> Computer sind halt doof. Und das ist nicht nur Theorie, genau das ist schon passiert, als ein übereifriger Mapper shared nodes gesetzt hat, was das Zeug hielt, nach dem Motto: Hau noch einen Nagel durch beide Bretter, dann hält's besser. Ein Bilderbuchbeispiel von "Mappen für den Renderer" ohne Rücksicht auf sachliche Richtigkeit.

Ways aufgeteilt werden, wenn nämlich diese Abschnitte unterschiedliche Eigenschaften haben (z.B. Name, Höchstgeschwindigkeit, Anzahl der Fahrspuren …) und daher unterschiedlich getaggt werden müssen. Ein Straßenkilometer aus 20 oder mehr aneinandergehängten verbundenen Ways ist gar nichts Ungewöhnliches.

In JOSM teilst du einen Way auf, indem du den Way und (Shift-Taste halten) den fraglichen Node selektierst und dann P drückst. Wenn der Node nur zu einem durchgehenden Way gehört, reicht es, den Node zu selektieren.

#### **Tagging von Straßen**

Straßen und Wege für Fahrzeuge, Reittiere und Fußgänger tragen immer den Key **highway=\***. Bundes-, Landes- und Kreisstraßen haben normalerweise die Values **primary**, **secondary** und **tertiary**. Die "Straßennummer" gehört dann in den Key **ref=\***. Allerdings sind diese values nicht strikt an die Verwaltungsebenen gebunden, sondern richten sich nach der Verkehrsbedeutung. Ein **highway=tertiary** muss also nicht zwingend Kreisstraße sein, eine wichtige Ortsverbindungsstraße kann auch so getaggt werden. Kreuzungsfrei ausgebaute Schnellstraßen, die keine Autobahnen (**highway=motorway**) sind, heißen (in Deutschland) **highway=trunk**. Kraftfahrstraßen bekommen zusätzlich ein **motorroad=yes**.

Bei kleineren Straßen muss man sich das Tagging etwas überlegen:

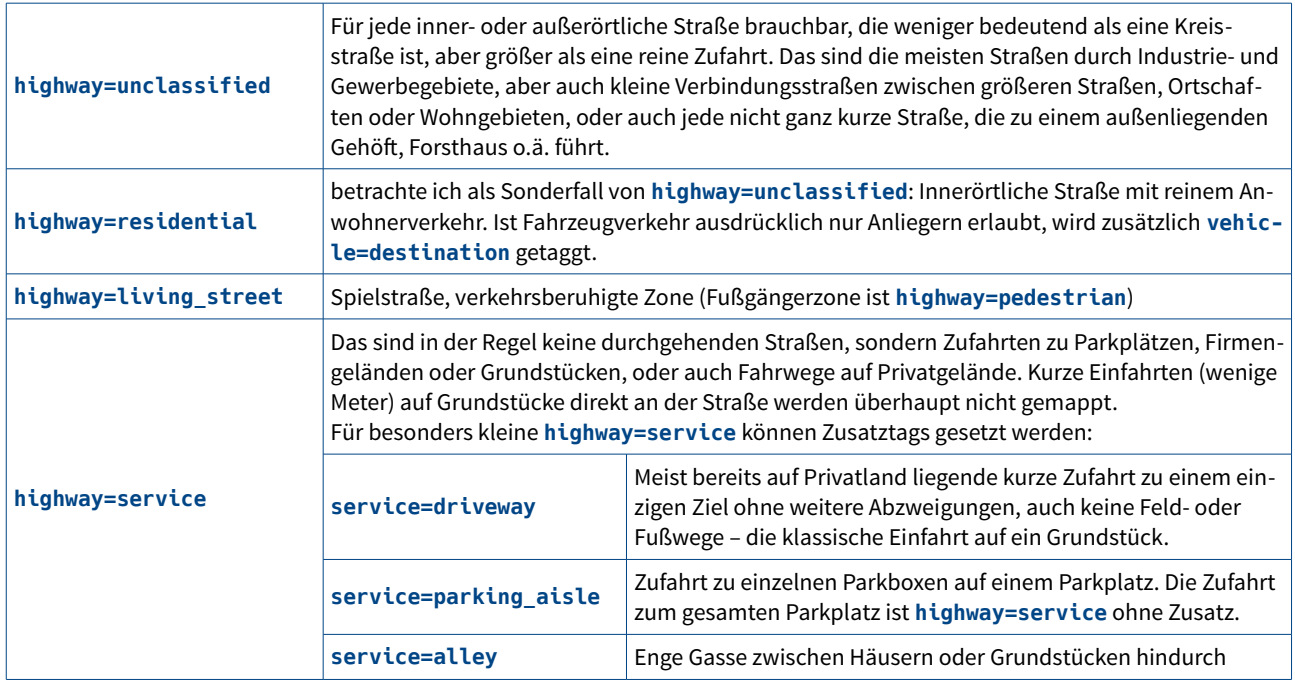

Einer Vorfahrtsstraße kannst du das Tag **priority=yes** geben, dann wird sie von Routern bevorzugt.

#### **Sackgassen**

Endet eine Straße oder ein Weg als Sackgasse, reicht es zwar, einfach den Way aufhören zu lassen. Es kann aber zu Missverständnissen führen: Nicht nur andere Anwender, auch automatische Qualitätssicherungs-Tools könnten hier eine versehentlich nicht angebundene Straße vermuten. Vor allem dann, wenn der nächste Querweg nicht weit weg ist. Um hier klarzustellen, dass die Straße wirklich blind endet, kannst du an den letzten Node (nicht an den ganzen Way!) das Tag **noexit=yes** setzen, aber nur dann, wenn es wirklich überhaupt nicht weitergeht, auch nicht zu Fuß.

#### **Kleine Wege ergänzen**

Hier gibt es noch viel zu tun. Wege, die nicht allgemein mit Autos befahrbar sind, aber zum Wandern, Spazierengehen, Reiten oder Radfahren genutzt werden dürfen, sind in OSM noch nicht vollständig erfasst. Hier kannst du dir also die Dankbarkeit aller OSM-nutzenden Frischluftfreunde sichern. Oft sind kleine Wege (etwa wenn sie durch Wald verlaufen) auf dem Luftbild gar nicht zu sehen, da helfen nur Mapper mit Ortskenntnis.

Das Tagging kleiner Wege ist kein Hexenwerk:

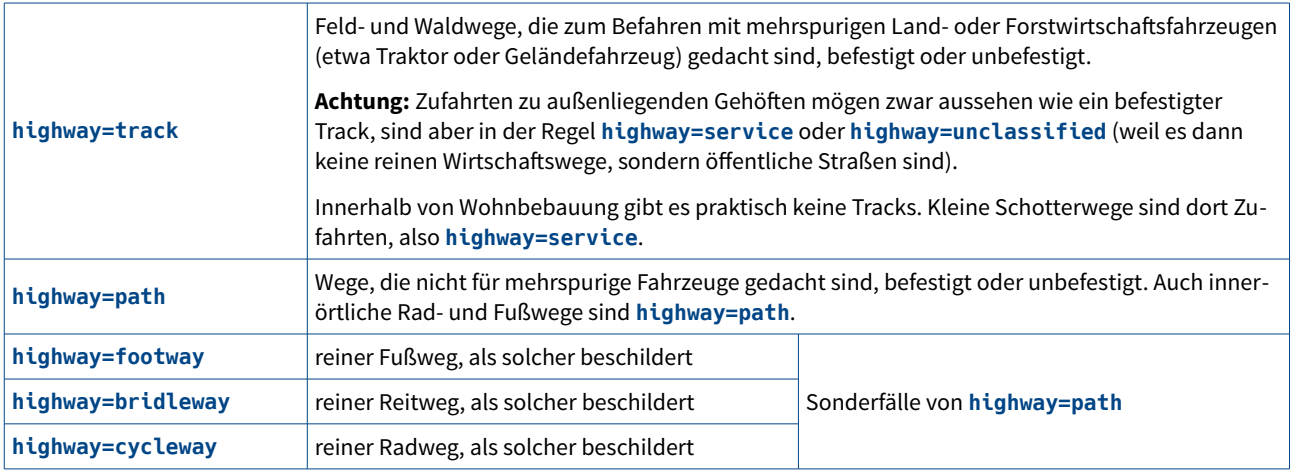

Dabei ist immer entscheidend, wofür das Ding gedacht ist: Wenn ein Wanderweg ein Stück über einen Feldweg führt, wird dieser Abschnitt als **highway=track** gemappt (evtl. mit dem Zusatz **hiking=yes**), nicht als **highway=footway**, denn an dieser Stelle ist es ja kein reiner Fußweg, sondern wird nur als solcher mitgenutzt.

Andererseits sollte jeder Wohnplatz, auch ein einsames Forsthaus, über mindestens einen **highway** oberhalb von **track** erreichbar sein (**highway=track** wird von KFZ-Routern gemieden). Wird ein Feldweg als übliche Anfahrt genutzt, dann ist es für uns ein **highway=service**, auch wenn er unbefestigt ist und wie ein Feldweg aussieht.

Zu einem **highway=track** gehört immer auch die Beschafenheit (von **tracktype=grade1** für einen wasserfesten Belag bis **tracktype=grade5** für völlig unbefestigt) und möglichst auch die Befahrbarkeit (**smoothness=\***).

Die tatsächliche Oberfläche eines Weges kannst du mit **surface=\*** kodieren, von **surface=asphalt** bis **surface=ground** (also nur in den Boden eingetreten). Erst die Kombination beschreibt den Weg vollständig. Ein Trampelpfad auf einer Grasfläche bekommt **highway=path** und **surface=grass**.

<span id="page-18-0"></span>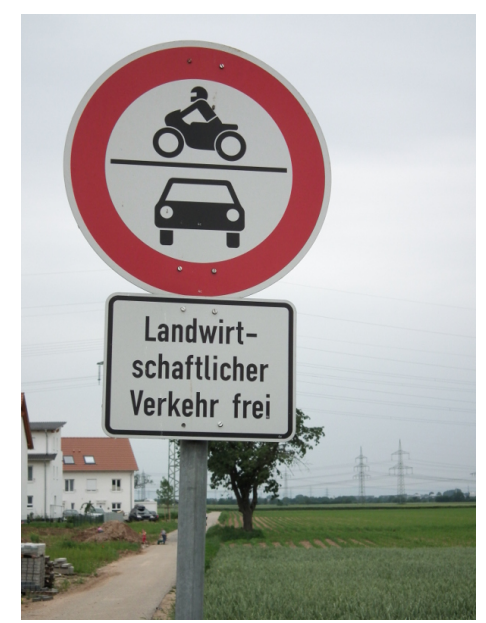

*Abbildung 20: Das ist laut Beschilderung ein highway=track. Wird er jedoch mit "Anlieger frei" als Zufahrt zu einem außen liegenden Haus oder Gehöf benutzt, macht ihn das zum highway=unclassified (oder, wenn er nur kurz ist, highway=service).*

#### **Wege-Berechtigungen**

Von wem ein Weg benutzt (oder ein Hindernis passiert) werden darf, ist eine wichtige Information für Navigationssysteme. Das stellst du mit dem Key **access=\*** und seinen Untergruppen dar. Einige Beispiele:

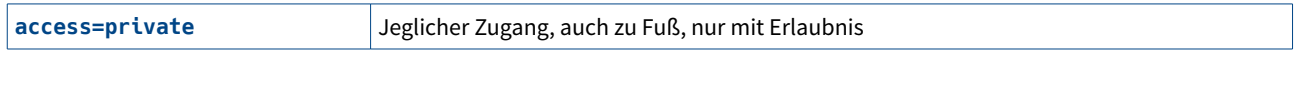

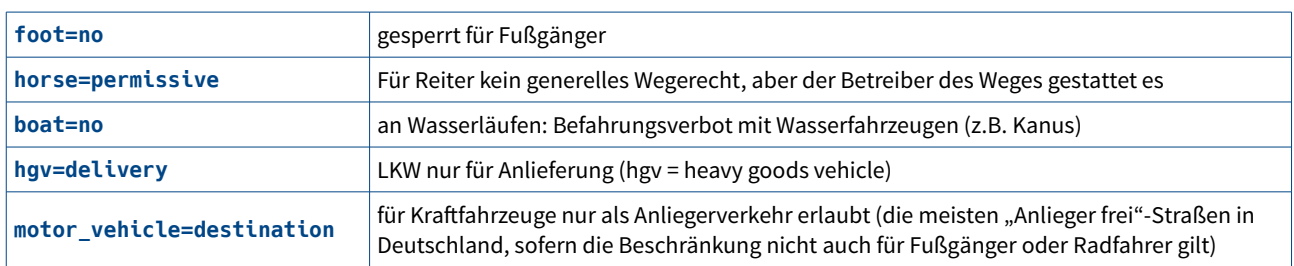

Du musst natürlich nicht bei jedem Fußweg **foot=yes** dranschreiben, denn das ist sinnvollerweise bereits der Vorgabewert. Wenn da aber auch Fahrräder fahren dürfen, was nicht selbstverständlich ist, gehört noch ein **bicycle=yes** mit dran, damit Fahrrad-Navis das auch wissen. Umgekehrt brauchst du Autobahnen nicht mit **foot=no** zu taggen, das ist hier natürlich auch schon "mit drin".

Der Key **access=\*** fasst alles zusammen: Ein Element mit **access=no** darf von niemandem benutzt werden. Das ergibt nur in Kombination mit spezielleren Angaben Sinn, denn die speziellen Schlüssel haben Vorrang vor dem allgemeinen. Ein Weg mit **access=no + horse=yes** darf zu Pferd benutzt werden, ist aber für alle anderen Verkehrsarten (auch für Fußgänger!) gesperrt.

Wir können in OSM sogar bedingte Beschränkungen abbilden: Eine Straße, die samstags und sonntags für Kraftfahrzeuge gesperrt ist, wird mit **motor\_vehicle:conditional=no@(Sa,Su**) getaggt. Navis können das auswerten und ihre Anwender werktags da entlang routen, aber am Wochenende nicht.

#### **Beschrän ungen**

Ebenso ist es wertvoll, neben Berechtigungen auch Beschränkungen an Wege zu taggen. Dann können Navis sich erstens bei der Routensuche danach richten und zweitens auch während der Fahrt Warnungen ausgeben – das kommt direkt der Sicherheit zugute!

Jeder Abschnitt, für den eine Beschränkung gilt, muss natürlich ein einzelner Way sein; dafür müssen Straßen in zusammenhängende Ways aufgeteilt werden (Taste P). Beschränkungen, die nur in einer Fahrtrichtung gelten, kannst du mit den Sufixen **:forward** und **:backward** bezüglich der Richtung des OSM-Ways angeben: Darf man auf einer Straße in Richtung des OSM-Ways 100 fahren und in der umgekehrten Richtung nur 70, schreibst du **maxspeed:forward=100** und **maxspeed:backward=70** dran. Auch Beschränkungen für bestimmte Fahrzeugklassen lassen sich so unterscheiden:

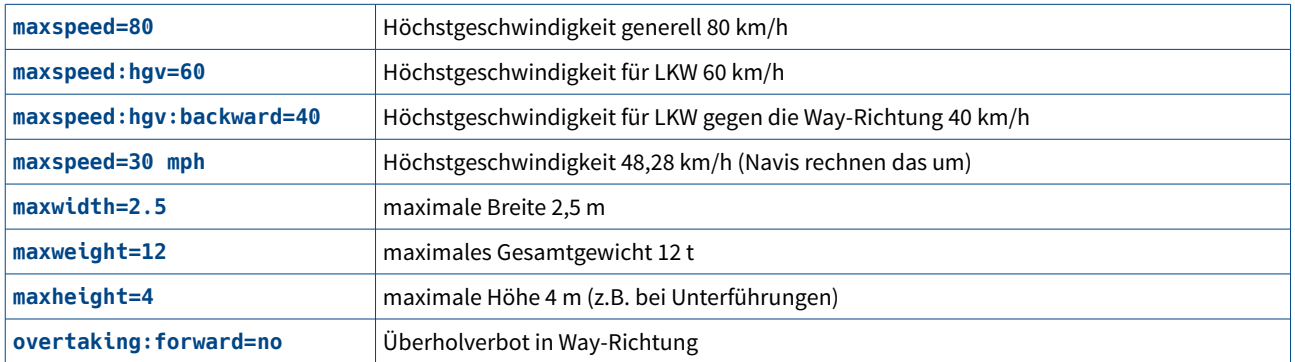

#### **Fahrspuren**

Einzelne Fahrspuren auf einer zusammenhängenden Fahrbahn werden *niemals* als separate Ways gemappt! Da kämen Navigationssysteme durcheinander. Separate Ways mappen wir nur bei baulich getrennten Fahrbahnen (also da, wo ein Fahrbahnwechsel nicht ohne anschließenden Werkstattbesuch möglich ist). Eine Fahrbahn mit lediglich markierten Fahrspuren ist immer ein einziger Way, egal wie breit sie ist.

Die Fahrspuren werden per Tagging erfasst. Das ist jetzt mehr zur Kenntnis, ich weiß nicht, ob man sich am Anfang gleich damit beschäftigen will:

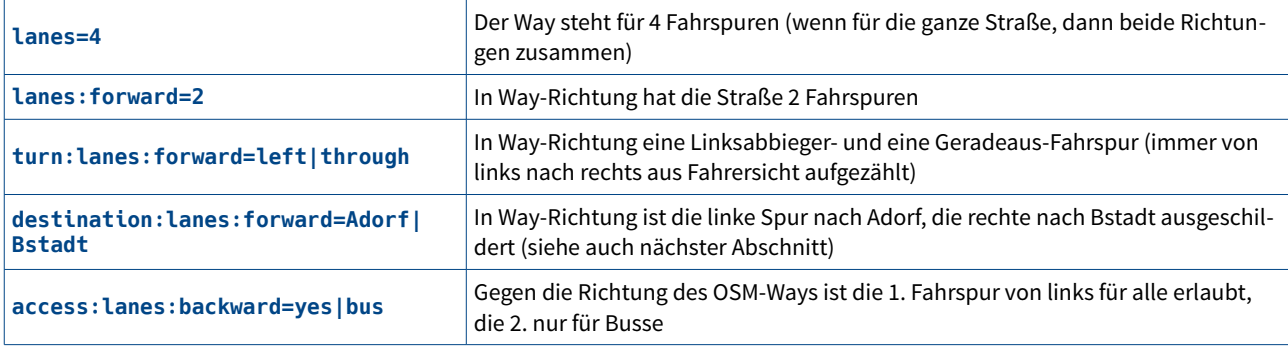

Aktuelle Navis werten das für Fahrspurhinweise aus.

#### **Richtungsangaben bei Straßen**

Autofahrer werden dir dankbar sein, wenn du mal nachschaust, ob die Verbindungsrampen bei Anschlussstellen von Autobahnen und Schnellstraßen ein **destination=\*** tragen. In dieses Tag gehören die Fahrtziele, die auch auf den Wegweisern stehen – und wie im Beispiel oben kann man auch Richtungsfahrstreifen so taggen. Das ermöglicht es einem Navi, die Anweisung "Fahren Sie auf die A 3 Richtung Stuttgart Basel" zu formulieren - aber nur, wenn die Rampe, auf die man fahren soll, so getaggt ist:

**destination=Stuttgart;Basel destination:ref=A 3**

Besteht die Straße nur aus einem Way für beide Richtungen, kannst du die Fahrziele mit **destination:forward=Irgendstedt** bzw. **destination:backward=Sonstwohausen** angeben.

Auch Richtungsangaben an einfachen Kreuzungen kann man so eintragen (am ersten Wegabschnitt von der Kreuzung weg).

#### **Kreisel**

Wurde bei euch ein Kreisel neu gebaut und muss gemappt werden? Freut mich immer, wenn die deutsche Ampelwut durch sinnvollere Kreisel ersetzt wird.

OSM unterscheidet zwischen Minikreiseln (Insel überfahrbar, entweder nur aufgemalt oder flach abgesetzt) und "richtigen" Kreiseln (Insel nicht überfahrbar). Das Tagging ist leider sehr unterschiedlich und nicht ganz logisch:

• Minikreisel werden gar nicht als solche gezeichnet, sondern sind einfach ein Kreuzungs-Node, also ein shared node der beteiligten Straßen, der zusätzlich das Tag **highway=mini\_roundabout** trägt.

• "Richtige" Kreisel werden als eigener kreisförmiger Way eingezeichnet, der als **junction=roundabout** getaggt wird und von dem die anderen Straßen abzweigen. Außerdem bekommt dieser Kreisel-Way die höchste anwesende Straßenbezeichnung (etwa **highway=primary + ref=B 19**) und natürlich den Straßennamen, wenn einer vorliegt. Dass ein Kreisel eine Einbahnstraße ist, weiß OSM schon, das muss nicht extra drangeschrieben werden. Der Kreisel kann auch aus mehreren verbundenen Sektoren-Ways bestehen, die dann alle **junction=roundabout** getaggt sein müssen, um einen Gesamtkreisel zu ergeben.

# <span id="page-22-0"></span>**Zeichenhilfen**

JOSM bietet zahlreiche geometrische Zeichenhilfen:

Einen unrund gezeichneten Kreisel (oder andere kreisförmige Elemente) bekommst du (im Selektionsmodus) mit Taste O gleichmäßig (wobei alle Einmündungen an ihren Plätzen bleiben, die einfachen Nodes dazwischen werden gleichmäßig verteilt). Das geht auch mit anderen Formen, ein Rechteck wird mit O ein Quadrat.

Wenn du einen Kreis neu anlegen willst, zeichnest du entweder einen Way als Durchmesser oder ein Dreieck hinein und drückst dann Shift-O. Mit der Maus kannst du ihn größer oder kleiner ziehen, indem du Strg und Alt gedrückt hältst. Mit Shift und Strg wird das selektierte Objekt gedreht (was bei einem Kreis nicht unbedingt sinnvoll ist, bei einem Gebäude schon).

Nicht ganz rechtwinklige Formen werden mit Taste Q richtig rechtwinklig.

#### **Wege trennen**

Musst du einen bestehenden Way unterbrechen, etwa um einen neuen Kreisverkehr anzulegen? Dann teil ihn erst an einem Punkt in verbundene Ways auf (Taste P), markiere den shared node und trenn ihn mit Taste G in einzelne übereinanderliegende Nodes, die du dann mit der Maus ziehen kannst, wohin du willst. Du kannst ihn aber auch gleich an zwei Stellen aufteilen und anschließend den mittleren Abschnitt löschen.

Wenn du es perfekt machst, achtest du darauf, ob der bearbeitete Weg zu einer Relation gehört ("Mitgliedschaften" im Eigenschaften-Unterfenster), und nimmst den Kreisverkehr neu in die Relation auf. Wenn du damit nichts anfangen kannst – wende dich ans Forum, da kümmert man sich drum.

#### **Kurven**

Kurvenradien lassen sich nicht "exakt" abbilden, da wir immer nur Vielecke aus einzelnen Nodes zeichnen, zwischen denen gerade Verbindungslinien bestehen. Entscheide selbst, wie genau du die Kurve nachziehen willst. Zwei bis drei Nodes sollten meist reichen; ich sage mir immer, dass der OSM-Way zumindest innerhalb der realen Straßenränder auf dem Luftbild bleiben sollte. Eine normale Wohnstraßenkurve ist mit 20 Nodes sicher überdefiniert (und ja, Speicherplatz kostet Geld), eine weite Überlandkurve kann so viele brauchen.

Kreisbögen kann JOSM dir abnehmen: Leg den Bogen mit drei Nodes fest, je einen an die Enden des Bogens und einen dritten ungefähr in die Mitte. Dann selektierst du den Way, hältst die Shift-Taste gedrückt, selektierst dazu die drei Nodes und drückst dann Shift-C. So sind die beiden Kurven im Bild rechts entstanden.

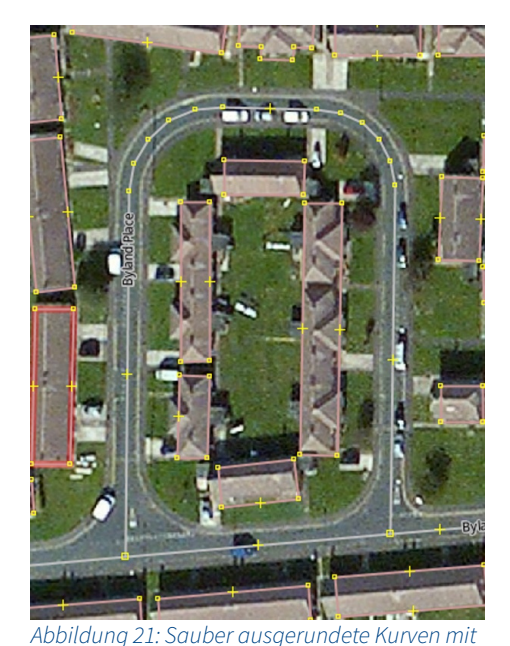

*JOSMs Zeichenhilfen. Die geraden Abschnitte* 

*brauchen keine Nodes unterwegs.* 

#### **Andocken**

Im Zeichenmodus wirken bestehende Ways magnetisch. Verschiebt man aber einen Punkt im Selektionsmodus auf einen bestehenden Way, funktioniert das nicht. Punkte, die auf diese Weise neben oder "über" einem Way gelandet sind, an den sie eigentlich andocken sollten, lassen sich nach Selektion mit Taste N auf den nächstgelegenen Way verschieben und verbinden sich auch gleich damit. Drückt man stattdessen

Taste J, wird umgekehrt der Way an den Node gezogen. (Bitte aufpassen, dass das keine unschöne Zickzackstraße ergibt.)

### **Begradigen**

Ist ein eigentlich gerader Way zickzackförmig geworden, lässt er sich mit Taste L wieder geradeziehen (erster und letzter Node bleiben, dazwischen werden alle auf Linie gezogen). Aber aufpassen, dass keine Soll-Kurve mit ausgewählt ist :-) Willst du nur einen Abschnitt begradigen, musst du alle betroffenen Nodes selektieren anstelle des Ways, das geht auch.

# <span id="page-24-0"></span>**Kreuzungen unterschiedlicher Ways**

Kreuzt ein Fußweg, den du einzeichnest, vielleicht irgendwo einen ebenfalls eingezeichneten Zaun? Dann bekommen die beiden einen gemeinsamen Node, denn der Kreuzungspunkt gehört zu beiden Objekten. Der gemeinsame Node bekommt dann auch ein Tag, das den Übergang abbildet. Ein Gatter ist **barrier=gate**, ein Zauntritt (zum Überklettern) **barrier=stile**, allgemein heißt ein Zugang **barrier=entrance**.

Ganz wichtig: Dranschreiben, wer die Sperre passieren darf! Viele barrier-Elemente sind per Vorgabe für alle verboten (**access=no**)! Wenn aber jeder den Übergang benutzen darf (und das sollte bei einem Wanderweg so sein), kannst du einfach **access=yes** dranschreiben (Fahrzeuge kommen da ja über den Fußweg sowieso nicht hin). Poller (**barrier=bollard**) an Rad- und Fußwegen brauchen **foot=yes** und **bicycle=yes** (wenn Reiter auch durch dürfen, **horse=yes** bitte nicht vergessen). Barrieren, die für Rollstühle passierbar sind, bekommen **wheelchair=yes**.

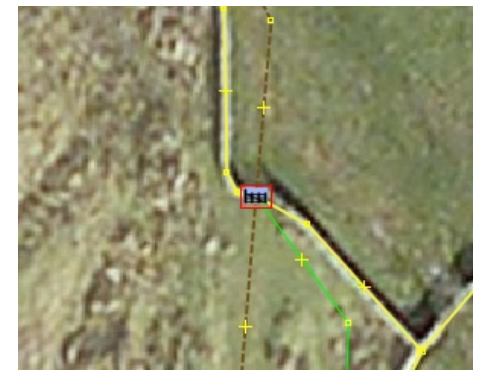

*Abbildung 22: Ein Feldweg (braun) quert eine Mauer (gelb) durch ein Tor. Das Tor gehört als shared node sowohl zur Mauer als auch zum Weg.*

Straßenkreuzungen und -abzweigungen haben, wie schon gesagt, einfach einen shared node am Kreuzungspunkt. Ist (bei Fahrstraßen) die Kreuzung beampelt, wird der shared node mit **highway=traffic\_signals** getaggt. Nur bei komplexen Ampelanlagen wird ausführlicher vorgegangen, aber das willst du als Anfänger noch nicht.

Kreuzt ein Fußweg eine Straße per Zebrastreifen, bekommt der shared node das Tag **highway=crossing** und **crossing=uncontrolled**. Oder eine Fußgängerampel? Dann **highway=crossing** und **crossing=traffic\_signals**.

#### **Brücken und Tunnel**

Wenn eine Straße eine andere überbrückt, kreuzen sich die Ways in OSM *ohne einen shared node!* Sie sind nicht verbunden, denn man kann nicht (zumindest nicht direkt am Kreuzungspunkt) von einem auf den anderen wechseln.

Dann wird derjenige Way, der über die Brücke führt, so in verbundene Ways aufgeteilt, dass der Brückenabschnitt ein Way für sich ist. Dieser Way (und nur dieser) bekommt das Tag **bridge=yes**, worauf JOSM ihn mit blauem Rand darstellt. Das Wiki empfiehlt außerdem, ein layer-Tag zu setzen (bei einer einfachen Brücke **layer=1**, siehe dazu weiter unten). Sind Lastgrenzen gegeben, gehören sie auch an den Brücken-Way (**maxweight=12** für 12 Tonnen).

Die Durchfahrtshöhe unter der Brücke wird als **maxheight=\*** an den Way getaggt, der unten durchgeht (für den gilt sie ja). Ansonsten braucht der untere Way kein besonderes Tagging.

Ist dicht an der Brücke eine Kreuzung oder Abzweigung, dann sollte der shared node dafür nicht gleichzeitig das Ende der Brücke sein. Also in diesem Fall immer ein kurzes Stück "ungebrückten" Way zwischen Brückenende und Kreuzung lassen, damit Verkehr, der nicht über die Brücke führt, sie auch in der Datenbank nicht berührt.

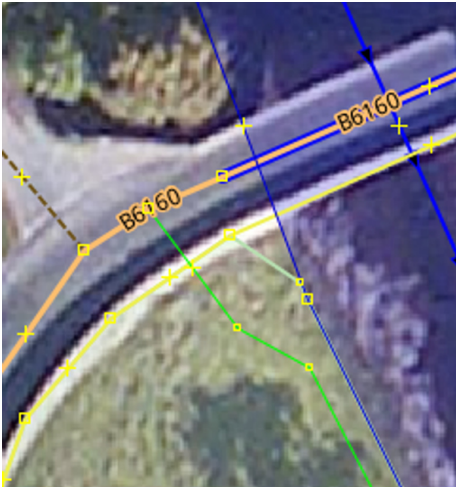

*Abbildung 23: Eine Straße überquert einen Wasserlauf auf einer Brücke (blau umrandet). Abzweigungen (wie der grüne Fußweg) sollten immer an einem Node neben dem Brückenabschnitt ansetzen, nicht direkt daran. Leider ist noch nicht eingetragen, wie der Fußweg die Mauer (gelb) kreuzt.*

Entsprechend werden Tunnelabschnitte gemappt: mit **tunnel=yes**. Und dazu gehört dann wahrscheinlich ein **maxheight=\***, ein **maxwidth=\*** und gegebenenfalls ein **hazmat=no** (Verbot für Gefahrgüter).

#### **Wasserläufe**

Wenn Straßen Wasserläufe kreuzen, muss auf jeden Fall dranstehen, wie die Kreuzung aussieht:

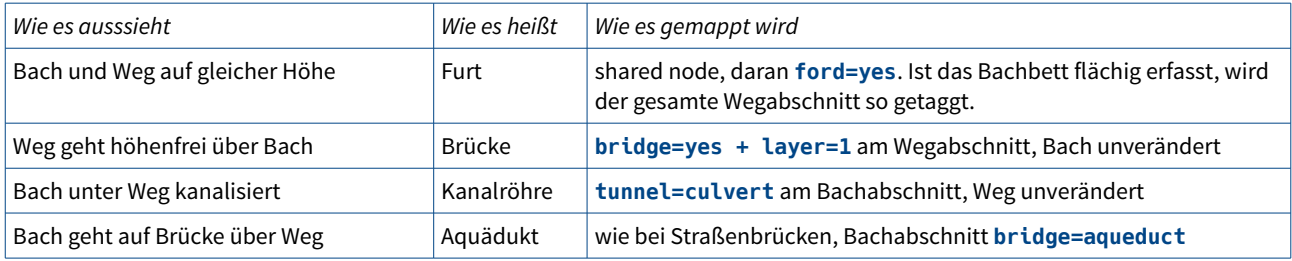

#### **Bahnübergänge**

Ein normaler Bahnübergang (Straße und Gleis auf gleicher Höhe) bekommt natürlich einen shared node von Straße und Bahnstrecke, an dem die entsprechenden Tags sitzen:

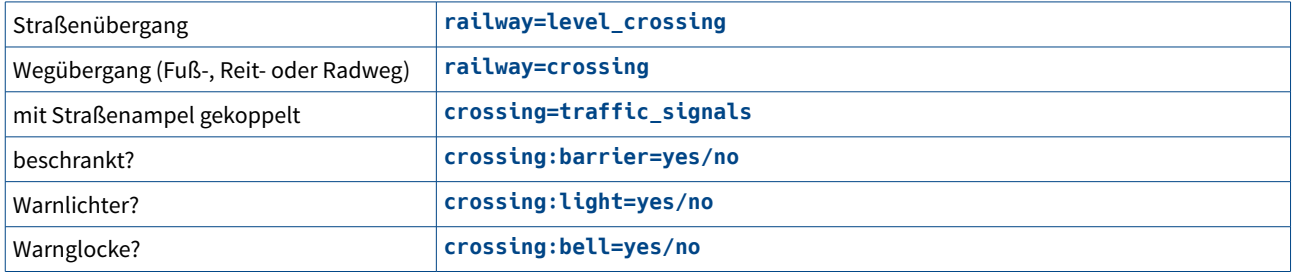

Man kann sogar den Typ der Schranken angeben, mehr dazu im Wiki.

#### Layer – was ist oben?

Sobald ein Way höhenfrei (also ohne Berührung) über einen anderen hinwegläuft, muss drangeschrieben werden, welcher unten und welcher oben ist. Sogar bei einer einfachen Brücke sollte man das tun (auch wenn es da durch **bridge=yes** eigentlich eindeutig ist).

Dafür gibt es den Key **layer=\***; der Value ist eine Zahl zwischen −5 und 5. Elemente mit höheren Values liegen über Elementen mit niedrigeren Values. Elemente ohne layer-Tag sind immer **layer=0**, daher schreibt man **layer=0** nie dran, sondern lässt dann das Tag einfach weg.

Eine einfache Brücke, die einen Way ohne Layer (also **layer=0**) überspannt, bekommt **layer=1**. Wenn über diese Brücke nochmals eine Brücke läuft, bekommt die zweite **layer=2**. Und wird unter der ganzen Spaghettikreuzung noch ein Tunnel gegraben: **layer=-1**.

Das Layer-Tag sollte nie für einen gesamten Weg gesetzt werden, sondern nur für den (möglichst kurzen) Abschnitt, in dem es gebraucht wird (z.B. den, der auch das **bridge=yes** trägt).

Diese Layer werden nur relativ zueinander ausgewertet und haben keine absolute Höhenbedeutung. **layer=0** bedeutet nicht zwingend "an der Erdoberfläche", und man muss auch nicht alles, was darunter liegt, immer mit **layer=-1** taggen. Nur da, wo Ways einander kreuzen, ist das erforderlich.

"Unter der Oberfläche" wird mit **location=underground** ausgedrückt. Bei einem Tunnel ist das auch unnötig, aber bei unterirdischen Hochspannungskabeln oder Pipelines ist es sinnvoll.

#### **Stromleitungen**

Freileitungen und insbesondere deren Masten sind wertvolle Orientierungshilfen und sollten deshalb in die Karte.

Eine Freileitung wird als Way erfasst, Richtung beliebig, mit genau einem Node pro Mast (dazwischen verläuft die Leitung zwangsläufig gerade). Bei großen Masten kommt der Node in die Mitte der Standfläche. Pass bitte auf, dass du keine shared nodes mit Bodenmerkmalen machst, für meinen Geschmack sind schon zu viele Leitungen in OSM an Feldwegen geerdet :-)

Anschließend wird der Way als **power=line** (groß) oder **power=minor\_line** (klein) getaggt (Unterscheidung steht im Wiki). Eine 380-kV-Leitung ist auf jeden Fall "groß", eine Mittelspannungsleitung über die Felder fällt unter "klein".

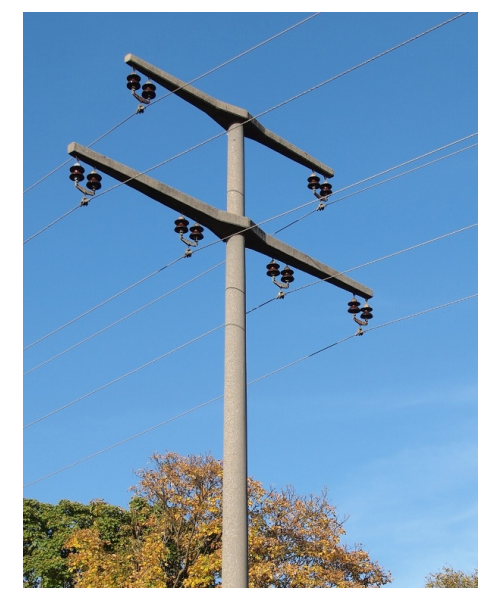

*Abbildung 24: 20-kV-Mittelspannungsleitung: power=minor\_line, Mast: power=pole. An den Way kann noch: voltage=20000; frequency=50; cables=6; circuits=2; wires=single.* 

Man kann dazu Anzahl und Ausführung der spannungsführenden Seile taggen sowie die Betriebsspannung (wenn bekannt) und den Betreiber (**operator=\***).

Leitungswegbezeichnungen wie GOHFE-KUPZL gehören unter ref=\*, nur ein wirklicher Eigenname wie "Elbekreuzung 2" ins **name=\***. Ein **layer=\*** wird bei Freileitungen normalerweise *nicht* gesetzt (höchstens wo zwei Freileitungen einander kreuzen).

Wenn der Way getaggt ist, selektierst du anstelle des gesamten Ways alle seine einzelnen Nodes. In JOSM geht das mit dem utilsplugin2 ganz einfach über Auswahl → Streckenpunkte auswählen. Die Nodes werden als **power=pole** (kleine Masten) oder **power=tower** (große Masten) getaggt. Im Zweifelsfall *minor\_line* mit *pole* versehen und *line* mit *tower*. Endet die Leitung an einem Gebäude (etwa einer Turmstation: **building=transformer\_tower**), kann man dort ein **power=terminal** oder **power=insulator** hinsetzen. (JOSM wird sich über den fehlenden pole/tower beschweren, aber das ist dir dann einfach egal.)

# <span id="page-27-0"></span>**Flächen zeichnen**

Flächen werden in OSM als geschlossene Ways erfasst, deren letzter Punkt mit dem ersten zusammenfällt. Dieser geschlossene Way stellt den Umriss der Fläche dar.

Beispiele für Flächen mit den dazugehörigen Tags:

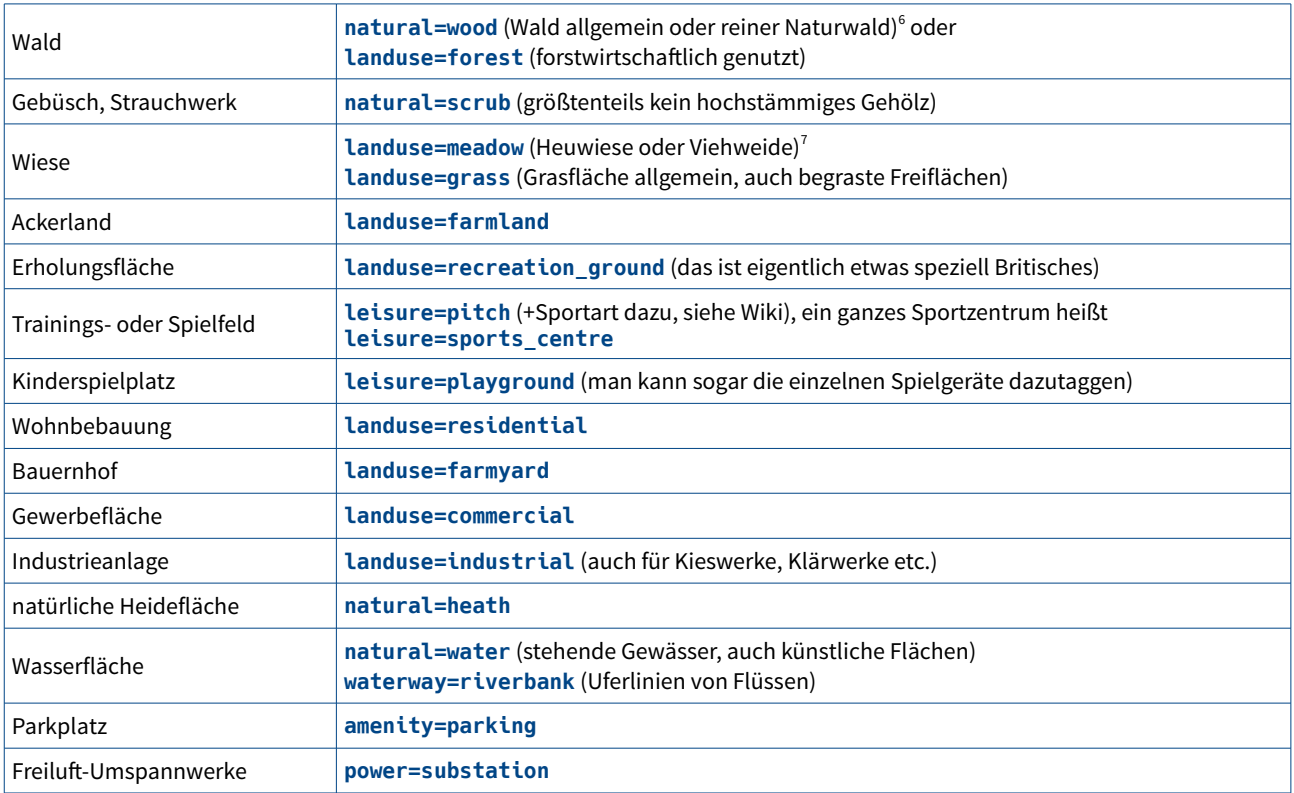

#### **Der area-Key**

Mit **area=yes** bzw. **area=no** gibt man an, ob ein geschlossener Way eine Fläche umreißt oder wirklich nur ein Weg ist.

In den meisten Fällen ist das nicht nötig, weil die OSM-Vorgaben das Richtige trefen: bei den meisten leisure-, natural- oder landuse-Elementen denkt sich OSM ein **area=yes** immer dazu. Es gibt andererseits geschlossene Ways, die mit **leisure=\*** getaggt werden, aber trotzdem keine Flächen darstellen, etwa Langlaufloipen. Bei denen muss man mit dem Tag **area=no** ausdrücklich dazuschreiben, dass sie eben keine Flächen, sondern nur geschlossene Wege sind.

# *Straßenflächen*

Bitte benutze **area=yes** nicht dafür, Straßen flächig zu erfassen. Das geht zwar technisch, hat aber zur Folge, dass die Straße anschließend gewissermaßen doppelt in der Datenbank ist – einmal als Linie, einmal als Fläche. Für Straßenflächen ist deshalb der Key **area:highway=\*** vorgesehen (mit dem Value, den auch die Linie hat).

<span id="page-27-1"></span><sup>6</sup> Hier haben sich unterschiedliche Auffassungen entwickelt. Mehr dazu:<https://wiki.openstreetmap.org/wiki/DE:Wald>

<span id="page-27-2"></span><sup>7</sup> Auch hier ist sich die Community nicht ganz einig. Einige Mapper bezeichnen mit **landuse=meadow** nur unbewirtschaftete Wiesen und betrachten Viehweiden und Heuwiesen als landwirtschaftliche Nutzfläche, also **landuse=farmland**.

#### **Wege ztischen Flächen**

Nehmen wir an, ein Feldweg (**highway=track**) führt zwischen einer Wiese und einem Acker hindurch. Wie in solchen Fällen vorzugehen ist, wird in OSM-Foren immer wieder heiß diskutiert.

- Ich persönlich teile mittlerweile die verbreitete Aufassung, die Flächen so einzuzeichnen, wie sie sind. Das bedeutet, dass zwischen dem Rand der Wiese und der Linie, die den Feldweg darstellt, eine Lücke bleibt. Vorteil: Die Darstellung der Flächen entspricht der Realität, und Änderungen (Feldwege können verschwinden oder neu gebaut werden) sind leicht vorzunehmen, da Straßen und Flächen separat bearbeitbar bleiben. Dieses Verfahren kostet am meisten Mühe, wenn man alle Rundungen penibel nachfahren möchte.
- Andere legen den Flächenrand mit dem Way zusammen und argumentieren, dass der Way nicht für die Wegmitte, sondern für den gesamten Weg stehe und die Wiese ja bis an den Weg heranreiche, außerdem sehe es in der Karte ohne die Lücke schöner aus. Allerdings sind Änderungen hier etwas komplizierter einzuarbeiten, eventuell muss man erst die Ways voneinander trennen, bevor man den Feldweg bearbeiten kann, und hinterher alles wieder zusammenbauen – erleichtert wird es andererseits dadurch, dass bei einer Verschiebung des Ways die Flächen automatisch "mitkommen". Wer so vorgeht, muss bei Brücken aufpassen, damit die angetackerte Fläche nicht nebenbei einen shared node der beiden Wege erzeugt!
- Ein dritter Stil zeichnet nur Wege und einzelne Randlinien ein und definiert dann die Flächen dazwischen als Multipolygone (eine Relation, siehe hinten), deren Außengrenzen aus mehreren bis vielen Wegabschnitten und sonstigen Grenzlinien zusammengesetzt werden. Hab ich selbst auch mal so gemacht, und dieses Vorgehen hat einige Vorteile (es geht schnell, keine Ways liegen auf- oder nebeneinander, jede Linie ist nur einmal eingezeichnet und wird mehrfach genutzt), ist aber für andere User, die Änderungen vornehmen möchten und sich dann erst einmal in das Multipolygon hineindenken müssen, unnötig schwierig (nachdem ich das ein Mal habe machen müssen, hab ich selbst damit aufgehört). Auch hier muss man darauf achten, Überund Unterführungen nicht zu verbinden. Oftmals wird dieser Stil ironisch als Krankheit *Multipolygonitis* bezeichnet. Viele meiner diesbezüglichen Jugendsünden habe ich inzwischen wieder umgebaut.

*Abbildung 25: Flächenstil 1 – der Rand der Ackerfläche wird so gemappt, wie er tatsächlich verläuf. So mache ich es auch. (Die weiße Linie ist eine Freileitung.)*

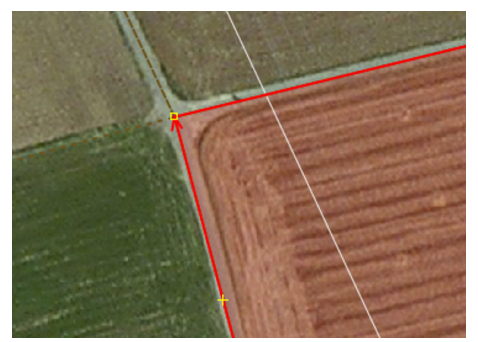

*Abbildung 26: Flächenstil 2 – der geschlossene Way der Fläche wird auf die Ways der Feldwege gelegt ("angeklebt"). Stil 3 sieht ähnlich aus, legt aber keinen neuem Way über die Feldwege, sondern nutzt sie selbst als Begrenzung.*

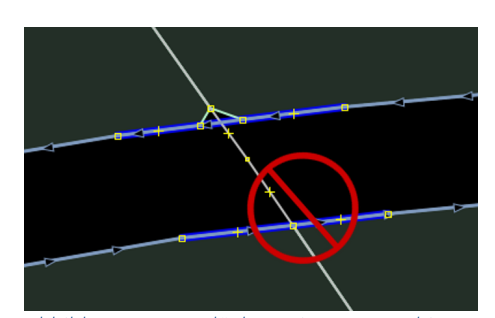

*Abbildung 27: Wer Flächen mit Wegen verbindet, muss bei Über- und Unterführungen schräge Verbindungen einbauen (oben), damit kein shared node der Ways erzeugt wird (unten)!*

#### **Wege über Flächen**

Führt ein Weg über eine Fläche (etwa ein Wanderweg über eine Wiese oder ein Schotterweg durch einen Wald), dann zeichne ich ihn einfach in die Fläche hinein. In diesem Fall (durchgehende Fläche, nicht vom Weg geteilt oder unterbrochen) halte ich es für nicht sinnvoll, die Wegränder genau auszuschneiden.

#### **Parallele Ways zeichnen**

Wenn du eine Kante einer Wiese (oder einen Zaun) parallel zu einem gewundenen Way ziehen willst, musst du das nicht mühsam von Hand machen. JOSM kann es besser:

- 1. Way selektieren
- 2. Shift-P drücken
- 3. Mit der Maus eine Parallele aus dem bestehenden Way "rausziehen".
- 4. Als nächstes auf dem parallelen Way alle eventuellen Tags von einzelnen Nodes löschen (die würden sonst stehenbleiben). Dazu Auswahl - Streckenpunkte auswählen und im "Tagging-Fenster" alle aufgeführten Tags löschen.

Dann musst du nur noch den neuen Parallelway entsprechend zuschneiden (mit P an Nodes aufteilen, überflüssige Abschnitte löschen) und hast dein neues Element, das du anschließend vervollständigst. Funktioniert auch bei geschlossenen Ways einwandfrei.

#### **Aneinandergrenzende Flächen**

Grenzt beispielsweise eine Wiese an einen Wald, dann lege ich die Grenzen aufeinander (als eine Reihe von shared nodes). Die Flächen stoßen ja auch real zusammen, wenn kein Weg mehr an der Grenzlinie verläuft.

Auch hierfür hat JOSM eine praktische Funktion: Sobald man die ersten zwei shared nodes von Hand gesetzt hat, braucht man nur die Taste F (follow) zu drücken, um dem vorhandenen Way mit dem aktuell gezeichneten um einen Node weiter zu folgen. Bis zur nächsten Verzweigung, dann muss man wieder einen shared node von Hand setzen, um die Richtung vorzugeben.

Zum Zusammenschweißen getrennt gemappter Flächen gibt es in JOSM das Plugin *contourmerge*.

#### **Große oder kleine Flächen?**

Auch wenn du vor einem riesigen Areal von Ackerflächen stehst, spricht einiges dagegen, einfach ein einziges sehr langes und/oder breites Gebiet mit **landuse=farmland** anzulegen. Denn wenn du genauer hinschaust, ist das sicher keine wirklich durchgehende Ackerfläche. Da sind Feldwege oder Straßen mit Grasrändern, Gebüschflächen, Brachflächen, Gräben. Auch wenn du die unwichtig findest, denk daran, dass du in einem Team arbeitest: Ein anderer Mapper, der diese Details einzeichnen möchte, müsste erst einmal deine große Fläche aufdröseln, bevor er sich an seine Arbeit machen kann.

Arbeite daher am besten eher kleinräumig. Einzelne oder mehrere wirklich direkt aneinandergrenzende Äcker kannst du gern als eine Fläche mit **landuse=farmland** mappen. Aber beispielsweise ein ganzes Dorf mit einer einzigen solchen Fläche zu umgeben halte ich für unsinnig.

Spätestens dann, wenn ein anderer Mapper einen 500 Meter breiten Ausschnitt heruntergeladen hat und da etwas eintragen will, ohne überhaupt zu merken, dass er sich auf einer riesigen bereits gemappten Fläche befindet, war es zu viel auf einmal.

(Bei Multipolygonen kann es tatsächlich sein, dass man das nicht merkt – solange noch nicht alle Außengrenzen heruntergeladen sind, kann der Editor keine vollständige Hintergrundtönung anzeigen.)

# <span id="page-30-0"></span>**Gebäude zeichnen**

Viele Dörfer und sogar kleinere Städte sind in OSM noch fast gebäudelos. Nicht das größte Problem, aber es wäre schön, wenn sich das ändert :-)

Bei Gebäuden wird ihre Grundfläche gemappt, als geschlossener Way. Also die Fläche, wo sie auf dem Boden stehen. Luftbilder sind meist etwas perspektivisch-schräg aufgenommen, lass dich nicht vom Dach irritieren. Das sticht stärker ins Auge als die Grundfläche. Verwinkelte Gebäude kann man natürlich mit allen Ecken erfassen, mir persönlich reicht dort allerdings auch ein symbolisches Rechteck, das immer noch viel besser ist als gar nichts.

Getaggt wird das dann allgemein als **building=yes**. Du kannst auch genauer spezifizieren: Wohnhäuser **building=house**, Wohnblöcke **building=apartments**, Geschäftsgebäude **building=commercial,** Kirchen **building=church**, Scheunen **building=barn** … mehr im Wiki.

Bei Gebäuden, die nur aus Dach bestehen (z.B. die überdachten Bereiche von Tankstellen), wird die überdachte Fläche auf dem Boden gemappt und als **building=roof + layer=1** getaggt. Die Gassen, in denen man darunter durchfährt, sind **highway=service**.

Zum Zeichnen einfacher rechteckiger Gebäude gibt's in JOSM ein Plugin, siehe hinten.

Es ist gute Gewohnheit, auf Privatgrundstücken nur die darauf stehenden Gebäude zu mappen, keine weiteren Details. Rasenfläche oder Swimmingpool geht schon ziemlich in die Privatsphäre der Bewohner (wenn es auch eine öffentlich verfügbare Information ist, die man ebenso auf Google Earth findet). Ich finde nicht, dass das in die Datenbank gehört. Gebäudeumriss und Adres-

se (Straße und Hausnummer) plus eventuell Zufahrt reichen an Details auf einem privaten Wohngrundstück.

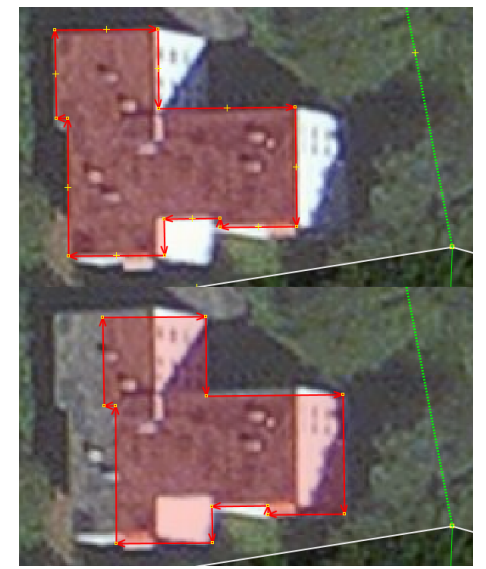

*Abbildung 28: Bei perspektivisch aufgenommenem Gebäuden nicht die Dächer mappen (oben), sondern die Grundflächen (unten) – bei solchen Klotzhäusern mit Flachdächern ist das meist über eine simple Verschiebung lösbar.* 

*In hügeligen Gegenden kann so ein "schräges" Lufbild allerdings auch durch Parallaxe ungenau sein, da für eine metergenaue Entzerrung ein sehr exaktes Höhenmodell erforderlich wäre. Eine GPS-Messung einer Fluchtlinie (nicht direkt an der Hauswand messen, da stören die Reflexionen zu stark) gibt einen brauchbaren Bezug.*

# <span id="page-31-0"></span>**Namen eintragen**

Auch topographische Namen fehlen noch viele in OSM – leider, denn sie sind für die Suchfunktion wichtig. Nicht nur nach Städten und Dörfern, auch nach den Namen von einzelnen Aussiedlerhöfen sollte man erfolgreich suchen können. Hier gibt es also auch noch einiges zu tun.

#### **Namen von Elementen**

Einzelne Elemente in der Karte (Straßen, Brücken, Häuser, Flüsse), die einen Namen haben, bekommen einfach das Tag **name=\*** verpasst. Ändert sich der Name im Verlauf einer Straße, dann muss der Way entsprechend aufgeteilt werden.

Leider wird **name=\*** immer wieder als "Dranschreib-Tag" missbraucht, da steht dann so ein Unsinn wie **name=Sonn**tags ab 9 Uhr geöffnet, weil es dann "in der Karte dransteht". Das stimmt, Mapnik hält es für den Namen und schreibt es dran. Aber du erinnerst dich: Wir zeichnen hier keine Karte, wir erstellen eine Datenbank. Und wenn in der Datenbank steht, dass dieser Getränkemarkt den Namen "Sonntags ab 9 Uhr geöfnet" trägt, dann ist das einfach Quatsch! Ich lösche so einen Mist gnadenlos ohne Rückfrage.

### **Berggipfel**

Gipfel (auch Hügel) heißen **natural=peak**; gern kannst du noch Höhe und Name dazusetzen: **ele=374 + name=Gras**berg. Hast du die Höhe selbst gemessen, schreib es dazu, um klarzustellen, dass es kein "offizieller" Wert ist - entweder als allgemeine Anmerkung (**note=Höhe selbst gemessen**) oder als **source:ele=survey**.

Eine Nachkommastelle reicht bei der Höhe, zentimetergenau arbeitet dein Höhenmesser ganz sicher nicht. Immer wieder stolpere ich in OSM über Höhenangaben mit neun Stellen hinter dem Komma, also auf Nanometer – das gilt höchstens bis zum nächsten Windstoß, wenn sich der Staub anders hingelegt hat.

### **Namen von Ortschafen und Gegenden**

Bei Ortschaften oder Gegenden kann der Name nicht an ein einzelnes Element gesetzt werden. In diesem Fall setzt du einen einzelnen Node ungefähr mitten hinein, gibst diesem Node den Namen und sagst ihm außerdem mit **place=\***, was er ist: Städte haben **place=city** oder **place=town**, Dörfer **place=village**, Weiler **place=hamlet** und einzelne Gehöfte **place=farm**. Alleinstehende Häuser in der Landschaft heißen **place=isolated\_dwelling** (sind es mehrere, kannst du schon **place=hamlet** dazu sagen).

Wohnlagen sind **place=neighbourhood**, Stadtteile **place=suburb**, Gegenden oder Flurbezeichnungen allgemein lassen sich als **place=locality** erfassen, Grundstücke sind **place=plot**.

Namen von Tälern werden auf Karten gewöhnlich "langgezogen" dem Talgrund folgend eingetragen. OSM bietet eine Möglichkeit dafür: Zieh einen Way ungefähr den Talgrund entlang und tagge ihn mit **natural=valley** und **name=\***. Wird leider von Mapnik noch nicht gerendert, aber zum Beispiel die OpenTopoMap rendert **natural=valley** bereits. Ebenso lassen sich Gebirgsrücken als **natural=ridge** erfassen.

Oft sieht man einen Ortschafts-Umriss als **landuse=residential** mit **place=\* + name=\*** gleich dran. Das geht zwar, ist aber unschön, weil das landuse ja nur "hier ist Wohnbebauung" heißt und eigentlich nicht die Ortschaft als solche definiert, zu der auch noch Gewerbegebiete und Aussiedlerhöfe gehören können. Setz lieber einen Node in die Mitte, das ist allgemein so üblich und überlebt auch Flächenverfeinerungen unverändert.

#### <span id="page-32-0"></span>**POIs**

Bei den POIs, "Points Of Interest", ist vielleicht noch am meisten zu tun. Ein POI ist alles, wo jemand hin wollen könnte: Geschäfte, Firmen, Museen, Arztpraxen, Denkmäler.

OSM ist im Notfall so ein geniales Werkzeug für eine schnelle Antwort auf die Frage nach dem nächsten Zahnarzt! Im Navi erst recht, wenn man in unbekannter Gegend unterwegs ist. Aber das geht nur, wenn dieser Zahnarzt der Datenbank auch bekannt ist.

Also taggt bitte Geschäfte, Kanzleien, Büros, Arztpraxen, was das Zeug hält!

#### **POIs als Nodes**

POIs im Bereich Handel und Dienstleistungen werden normalerweise nicht als Tags direkt an die Gebäude gesetzt. Das wäre semantisch schräg, denn das Gebäude ist ja nicht selbst die Arztpraxis, sondern die ist da drin. Außerdem kann es ja auch mehr als eine sein.

Setz stattdessen einen einzelnen Node in den Gebäudeumriss (bei größeren Gebäuden an den Eingang, als sinnvolles Navigationsziel) und häng alle Tags da dran, bei einem Zahnarzt ungefähr so:

```
amenity=dentist
name=Dr. Steiner
opening_hours=Mo-Fr 09:00-12:00, 14:00-16:00
contact:phone=+49 1234 56789
contact:website=http://www.zahnarzt-dr-steiner.example
```
Desgleichen für Geschäfte aller Art. Schau im Wiki unter **office=\*** und **shop=\*** nach, was es da alles schon gibt. Und wenn etwas fehlt, denk dir was aus und schreib es im Forum.

Ein Denkmal wird als **historic=memorial** getaggt, große Denkmäler auch als **historic=monument**. Dazu gehört natürlich unbedingt **name=\***.

#### **POIs als Tags an Elementen**

Wenn wirklich das gesamte Element das POI ist, kannst du die Tags auch direkt daransetzen, ohne zusätzlichen Node. Das gilt etwa für größere Gebäude als Sehenswürdigkeiten, oder für Geschäfte, die wirklich ein gesamtes Gebäude einnehmen, zum Beispiel Supermärkte (der Bäckerladen am Eingang ist dann wieder ein Node).

#### **Tags zur Nutzbarkeit**

Eine sehr gute Idee ist es, rollstuhlfreundliche POIs (das gilt auch für Fußwege etc.) mit **wheelchair=yes** zu taggen. Ist die Örtlichkeit nur eingeschränkt rollstuhltauglich, taggt man **wheelchair=limited**. Es gibt schon Apps für Rollstuhlfahrer, die das auswerten und gezielt rollstuhltaugliche Ziele und Wege ausgeben können.

Und Hundehalter freuen sich, wenn du Einrichtungen, in die man Hunde mitnehmen darf, mit **dog=yes** taggst. Sind Hunde nur angeleint erlaubt: **dog=leashed**.

# <span id="page-33-0"></span>**Relationen**

Dieser Begrif ist schon einige Male gefallen, daher möchte ich zumindest kurz erklären, was das ist, wenn du dich am Anfang auch kaum damit beschäftigen wirst.

Relationen definieren, ganz allgemein, ein Zusammenwirken mehrerer bis vieler OSM-Elemente, die dort jeweils eine bestimmte "Rolle spielen", also eine bestimmte Funktion haben.

Sagt dir nicht viel? Dann hier ein paar Beispiele für Relationen.

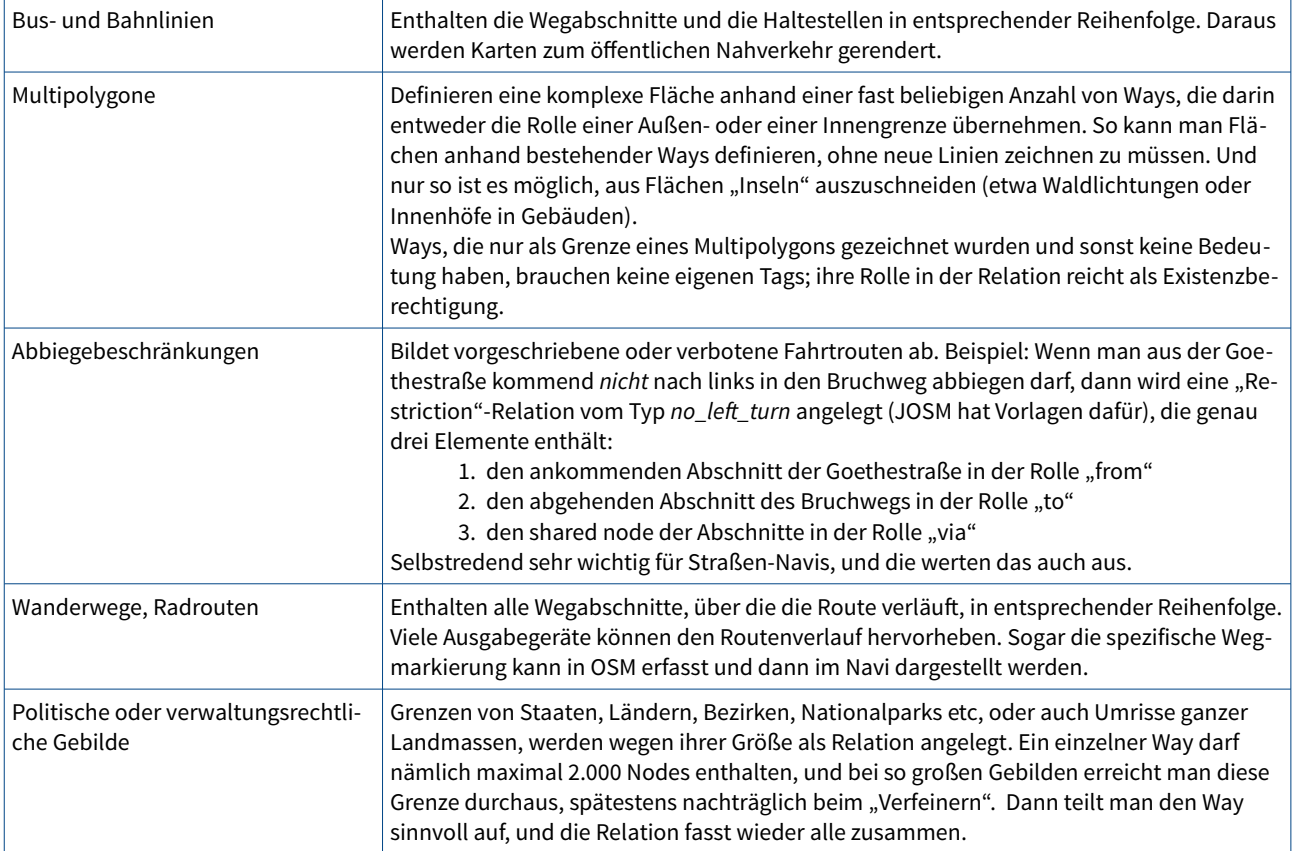

JOSM passt auf Relationen normalerweise gut auf. Wenn du einen Way löschen willst, der zu einer Relation gehört, kommt eine unmissverständliche Warnung. Wenn du andererseits einen Way, der zu einer Relation gehört, in zwei verbundene Ways aufteilst, übernimmt JOSM automatisch beide Teilstücke in die Relation, und alles stimmt wieder. Beim Hochladen muss dann allerdings auch die Relation neu hochgeladen werden, die hat sich ja verändert. Deshalb könnte es dann etwas länger dauern.

# <span id="page-34-0"></span>**Plugins**

JOSM ist an sich schon sehr mächtig, lässt sich aber mit Plugins noch erweitern. Lästig ist es zum Beispiel, beim Verschieben des Arbeitsbereiches über den bereits heruntergeladenen Bereich hinaus ständig Daten von Hand neu downloaden zu müssen. Es gibt ein Plugin, das das automatisch macht.

Die Plugins findest du in den Einstellungen, dort kannst du sie einzeln aktivieren. Danach JOSM neu starten, damit er die Plugins einliest.

Folgende Plugins seien wärmstens empfohlen:

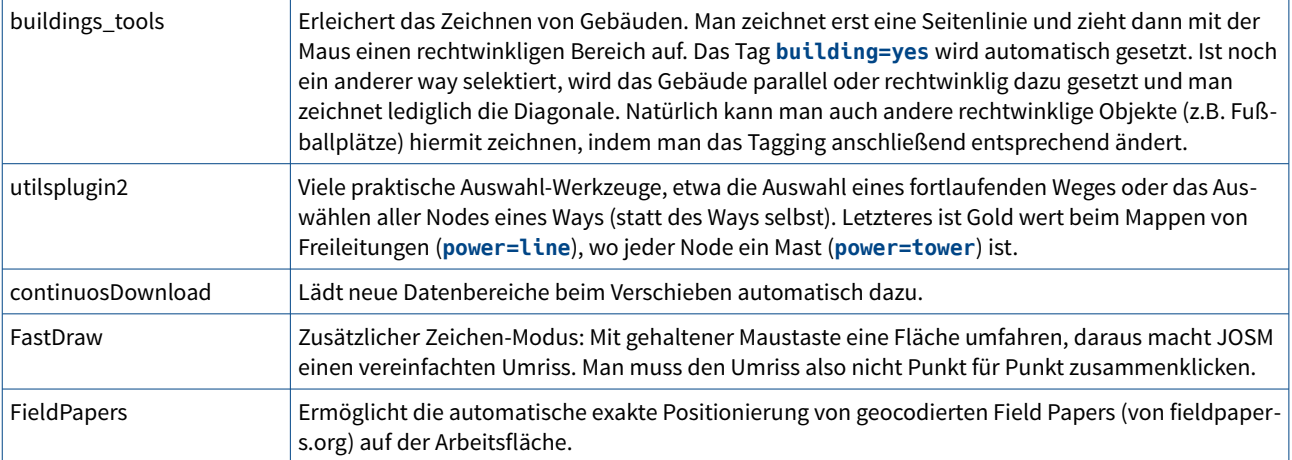

# <span id="page-35-0"></span>**Impressum**

#### **Autor**

Autor dieses Dokuments ist

Volker Gringmuth OSM-Username: kreuzschnabel [wiki@einklich.net](mailto:wiki@einklich.net)

#### **Lizenz**

Dieses Dokument ist **nicht gemeinfrei,** sondern urheberrechtlich geschützt! Es steht unter der freien Lizenz **CC-BY-SA 3.0 DE**. Das bedeutet:

- Es ist gestattet, dieses Dokument oder Teile davon auch für kommerzielle Zwecke frei zu verwenden und weiterzuverbreiten sowie es zu modifizieren oder als Grundlage eigenen Schafens zu verwenden, aber nur unter folgenden Bedingungen:
- Der Autor des Originaldokuments (Volker Gringmuth) muss im abgeleiteten Dokument angegeben werden.
- Das abgeleitete Werk muss unter derselben oder einer kompatiblen Lizenz wieder veröfentlicht werden. Kompatibel heißt: Alle bestehenden Rechte und keine zusätzlichen Einschränkungen.

Der Lizenztext in Kurzform sowie ein Link auf den vollständigen Text findet sich im Netz unter [http://creativecommons.org/licenses/by-sa/3.0/de/.](http://creativecommons.org/licenses/by-sa/3.0/de/)

Der Fließtext ist aus der freien Schriftart *Source Sans Pro* gesetzt, Taggingbeispiele aus der freien Schriftart *Hack*.

#### **Bildnachweise**

- Das OpenStreetMap-Logo auf der Titelseite ist Eigentum der OpenStreetMap-Foundation. Es wurde von OpenStreetMap erstellt und unter der Lizenz CC-BY-SA 2.0 veröfentlicht.
- [Abbildung 7,](#page-6-1) Seite [7:](#page-6-1) Wikimedia Commons, User:Ulamm, Lizenz: CC-BY-SA 3.0
- [Abbildung 9,](#page-8-1) Seite [9:](#page-8-1) OpenStreetMap contributors, CC-BY-SA
- [Abbildung 20,](#page-18-0) Seite [19:](#page-18-0) Wikimedia Commons, User:4028mdk09, Lizenz: CC-BY-SA 3.0

Alle anderen Abbildungen stammen entweder ausschließlich von mir oder sind Screenshots freier Software. Sie unterliegen derselben Lizenz wie das gesamte Dokument.